# Configurazione di una procedura nel sistema informatico di e-procurement

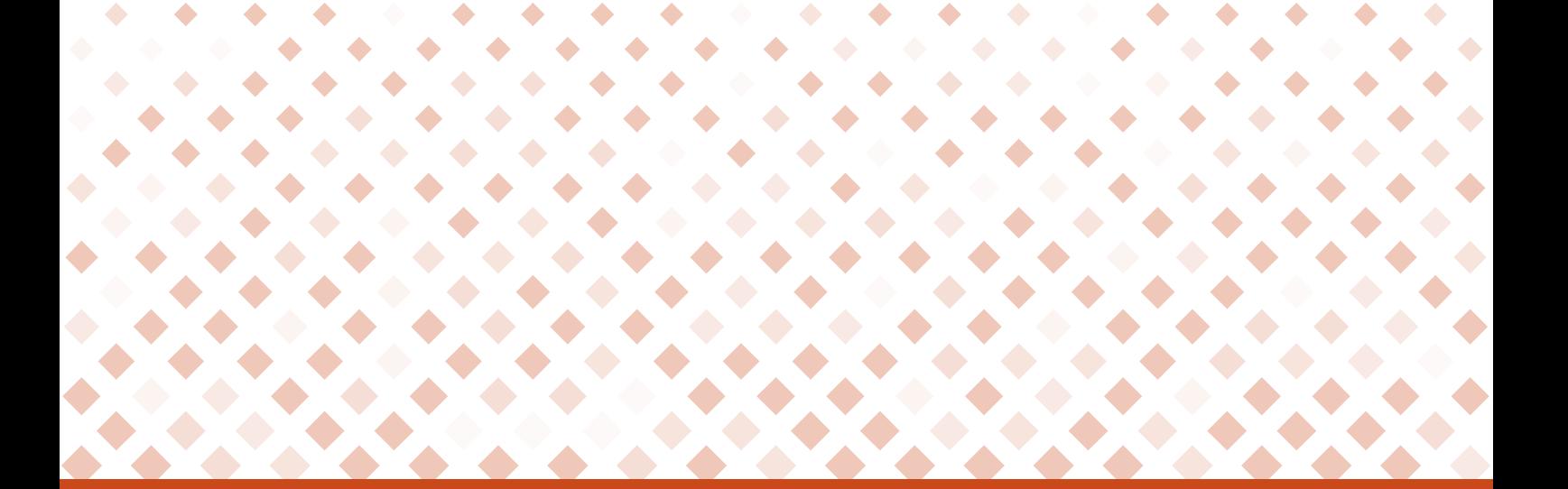

Manuale d'uso

Ultimo aggiornamento: [18/01/2019]

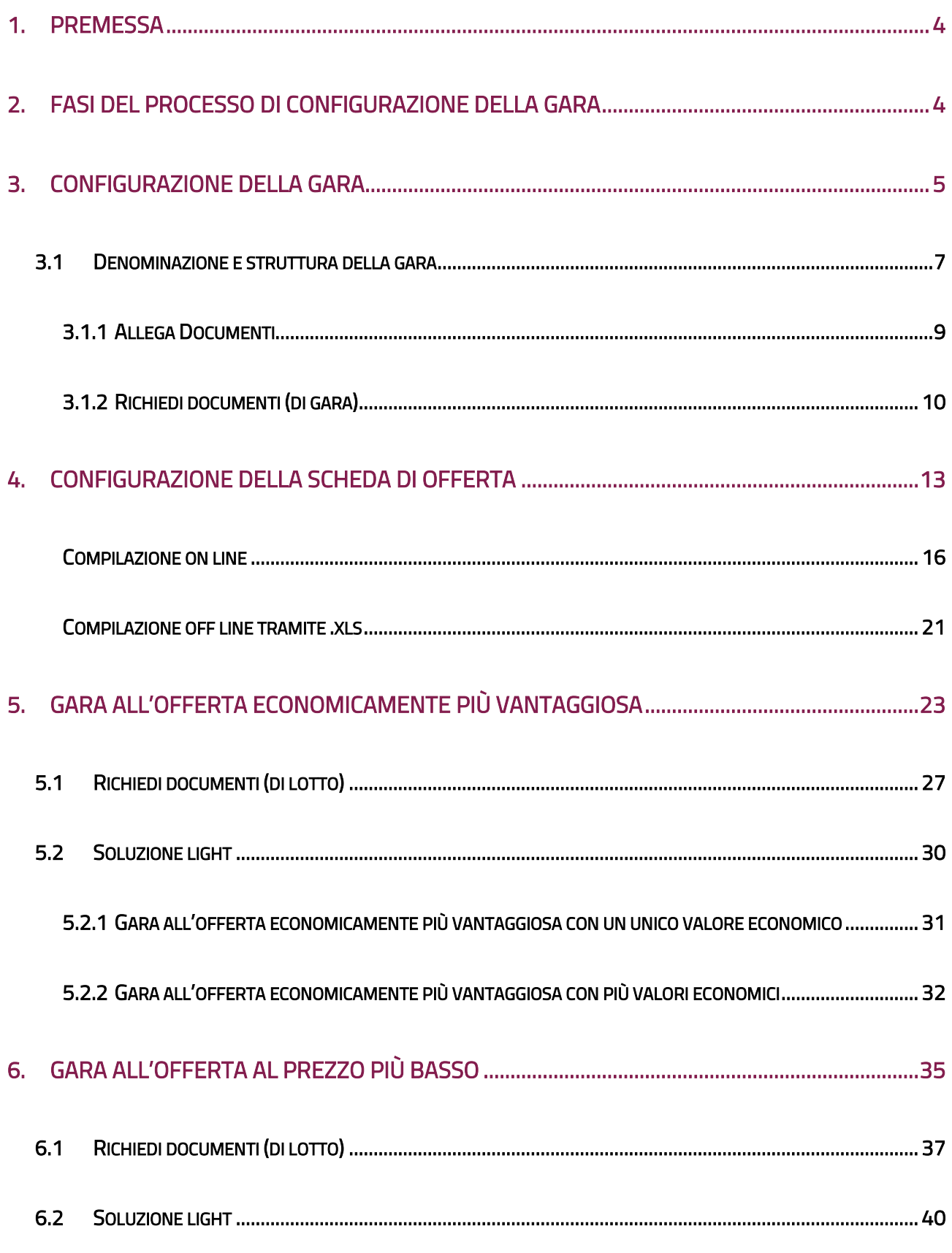

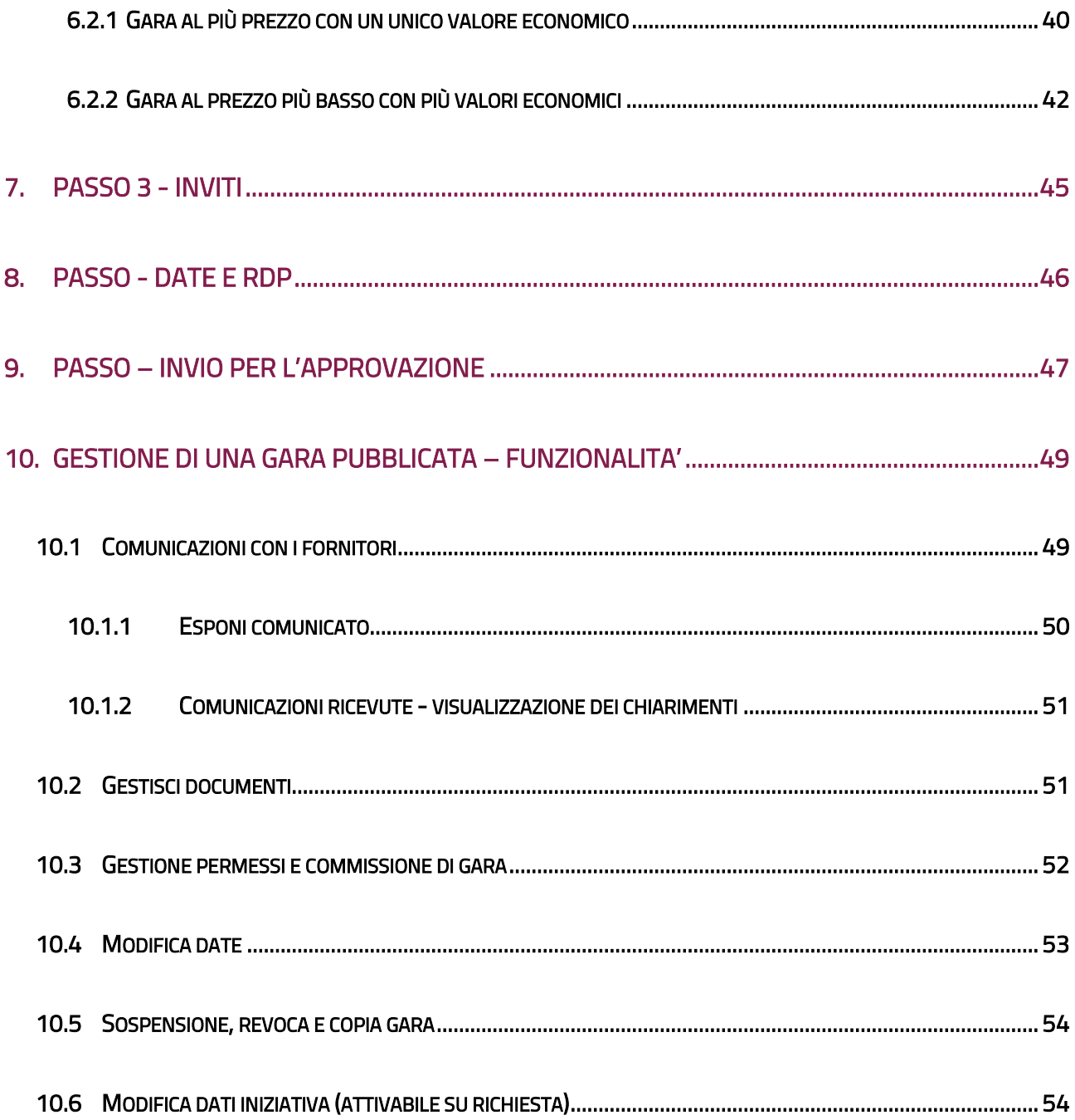

### <span id="page-3-0"></span>1.Premessa

Nel presente manuale si fornisce una descrizione dei Passi inerenti le attività della stazione appaltante per la **configurazione di una procedura** relativa all'acquisizione di forniture, servizi e lavori di manutenzione nel **sistema informatico di e-procurement** (di seguito anche "Sistema") e per la **definizione della scheda di offerta** tralasciando le fasi di risposta dell'impresa, di valutazione delle offerte e di aggiudicazione.

La configurazione di una gara è consentita agli utenti abilitati a Sistema come Punti Ordinanti e/o Punti Istruttori.

# <span id="page-3-1"></span>2.Fasi del processo di configurazione e gestione della gara

Le fasi in cui si articola il processo di configurazione della gara sono le seguenti:

**Fase 1 –** Creazione gara

**Fase 2 –** Valutazione delle offerte

**Fase 3 –** Aggiudicazione della gara e Gestione contratto

A parte **l'attività di risposta** che è **totalmente a carico delle imprese**, si fornisce una breve descrizione dei Passi inerenti l'attività della stazione appaltante, che saranno esaminati in dettaglio nei successivi paragrafi.

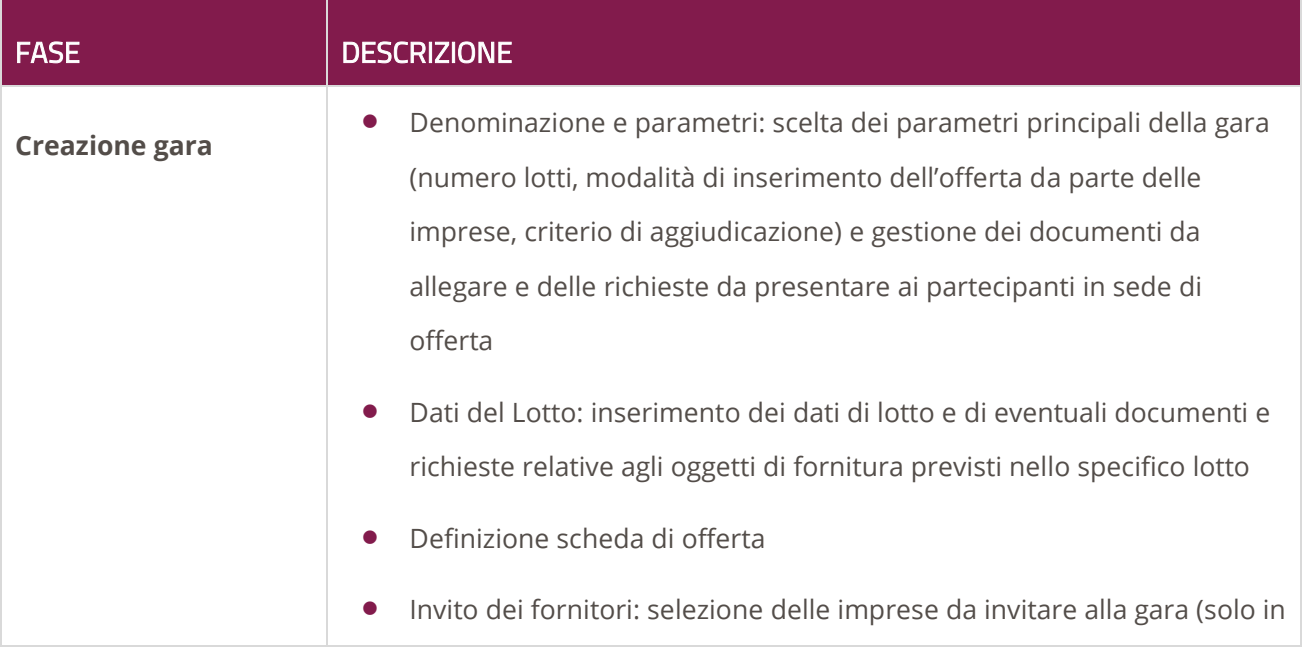

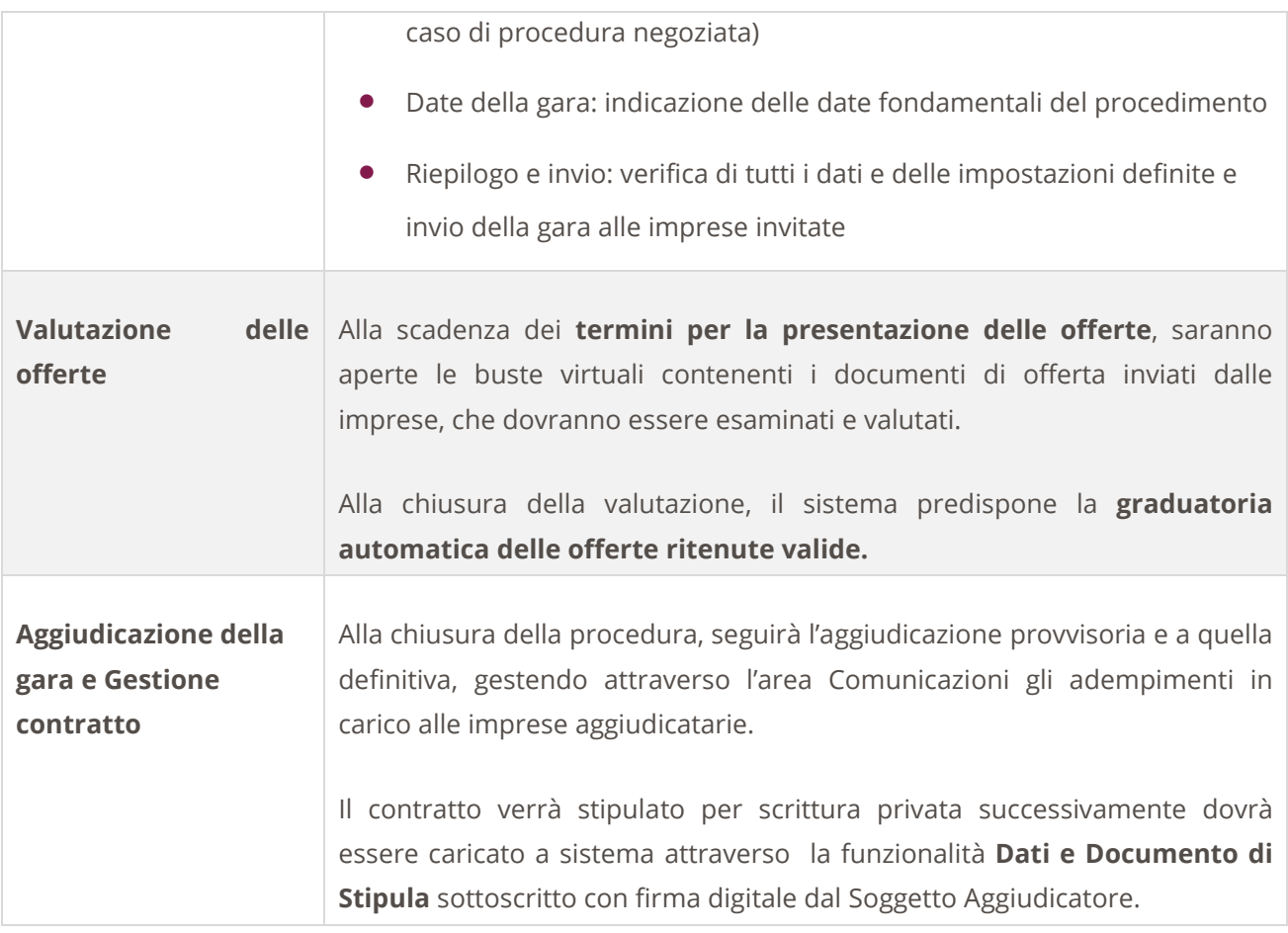

# <span id="page-4-0"></span>3. Configurazione della gara

Per predisporre una gara smaterializzata è necessario accedere al portale www.acquistinretepa.it inserire le proprie credenziali e, accedendo al Cruscotto, selezionare il link **Gare**, presente nella sezione **Negoziazioni**.

# acquistinretepa configurazione di una procedura nel sistema informatico di e-procurement

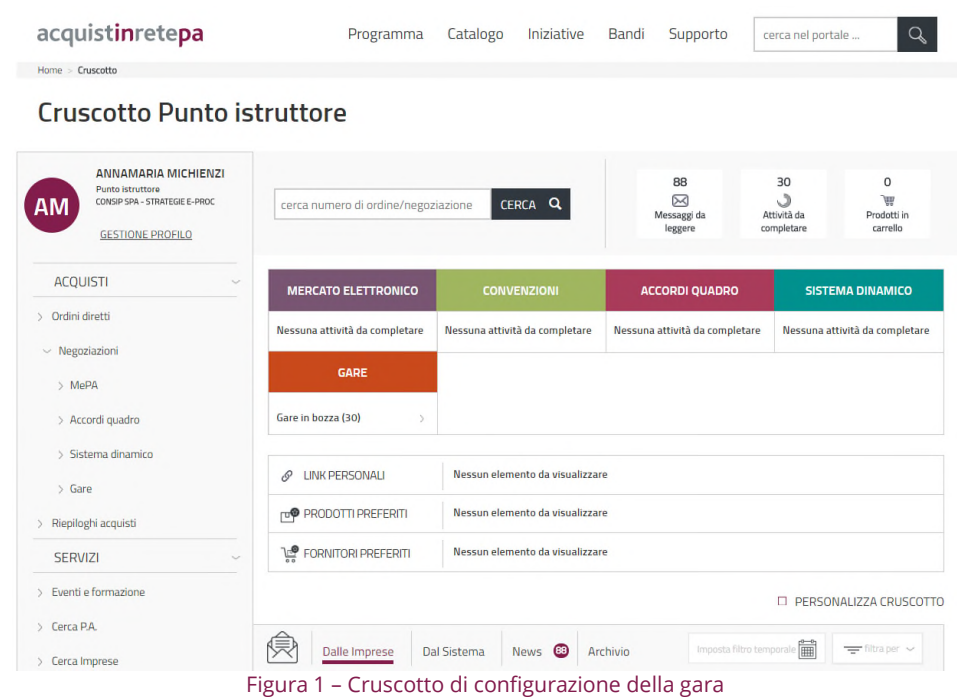

Dal menù di sinistra della pagina visualizzata, seleziona **Nuova gara.**

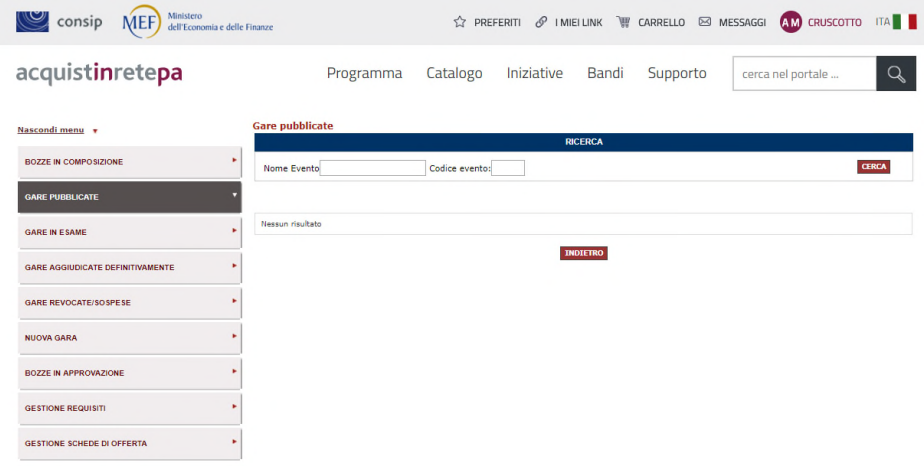

Figura 2 – Gare pubblicate > Nuova Gara

Accedi così **alla pagina riepilogativa dei Passi della procedura di configurazione di una gara**. La procedura si articola in Passi secondo il percorso di seguito riportato. Il **Codice iniziativa ti viene assegnato in automatico dal sistema ed è univoco**. Ti serve per identificare la gara in qualunque momento.

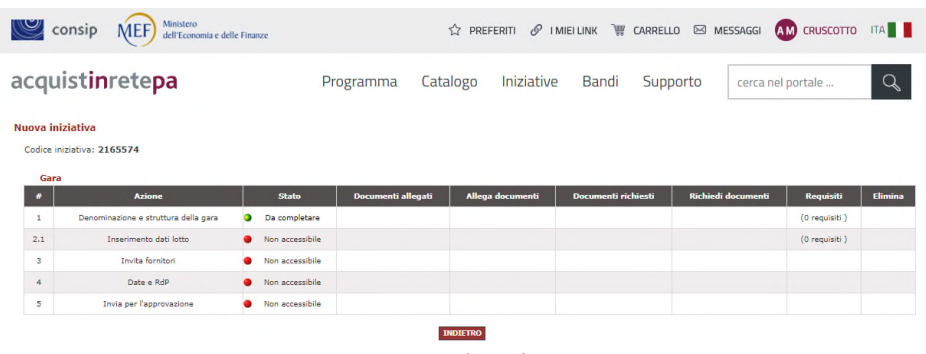

#### Figura 3 - Riepilogo dei Passi

### 3.1 Denominazione e struttura della gara

Seleziona **Da completare**, in corrispondenza del **Passo 1**, e compila tutti i campi della pagina.

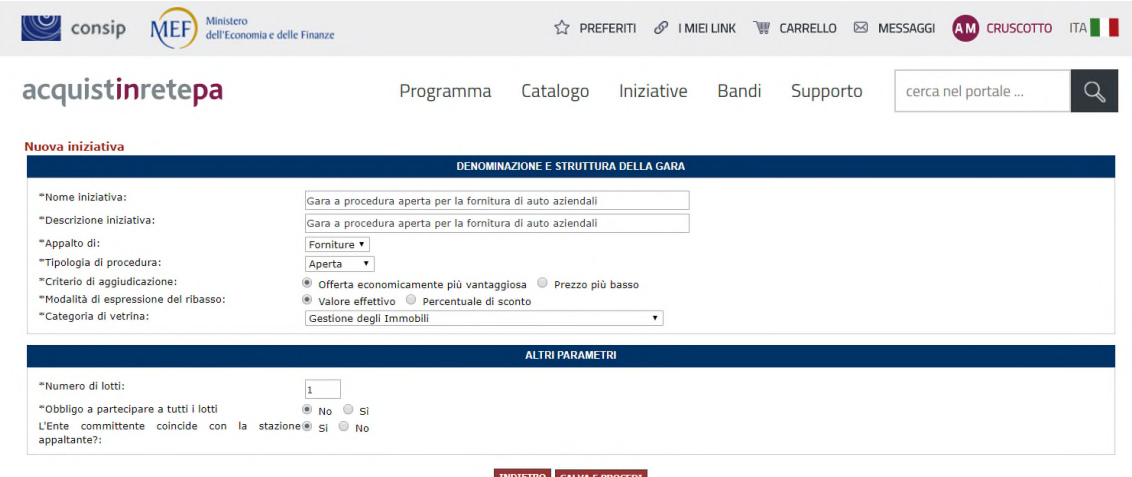

Figura 4 – Denominazione e struttura della gara

• **Nuova iniziativa**: inserisci il nome della procedura, questo sarà pubblicato sulla piattaforma e sarà visibile agli operatori economici.

#### Da sapere che…

Ricorda che il campo alimenta il titolo dell'iniziativa nelle vetrine disponibili su www.acquistinretepa.it alla pagina Home>Bandi>Altri Bandi (esempio: "Gara a procedura aperta per la fornitura di auto aziendali". Non è invece corretta la forma "Gara 1/2018").

• **Descrizione iniziativa**: inserisci la denominazione che è stata data alla procedura nel relativo bando. A titolo esemplificativo, ma non esaustivo: "Gara per la fornitura di gas naturale e dei servizi connessi". Quanto inserito alimenta il campo "Nome gara" nei documenti di offerta tecnica (se prevista) ed economica generati dal Sistema in fase di presentazione delle offerte dei concorrenti.

- **Appalto di**: scegli uno tra i seguenti valori disponibili nel menù a tendina, coerentemente con l'oggetto prevalente del tuo bando di gara: Lavori, Forniture o Servizi.
- **Tipologia di procedura**: scegli uno tra i valori del menù a tendina. Se vuoi che vengano invitati fornitori selezionati "Negoziata" viceversa seleziona "Aperta". Se scegli Negoziata, la procedura di configurazione della gara si arricchirà di un ulteriore Passo "Inviti".
- **Criterio di aggiudicazione**: puoi scegliere tra uno dei due criteri previsti, cioè Offerta economicamente più vantaggiosa oppure Prezzo più basso.
- **Modalità di espressione del ribasso** scegli tra:
	- **o Valore effettivo**, se vuoi che l'offerta del fornitore venga espressa in unità economica monetaria (euro - €). In tal caso la classifica sarà organizzata in ordine crescente, dal prezzo più basso a quello più alto;
	- **o Percentuale di sconto**, se vuoi che l'offerta del fornitore venga espressa in una o più percentuali di ribasso. In tal caso la classifica sarà organizzata in ordine decrescente, dalla percentuale più alta a quella più bassa in presenza di una sola percentuale di ribasso, oppure in ragione della somma pesata delle percentuali richieste ai concorrenti in presenza di più di una percentuale.
- **Categoria di vetrina**: scegli dal menù a tendina l'area merceologica di riferimento.
- **Numero di lotti** previsti dalla gara.
- **Obbligo a partecipare a tutti i lotti**: scegli un'opzione tra SÌ e No in corrispondenza del campo.
- **Ente committente**: qualora quest'ultimo coincidesse con la Stazione Appaltante, allora seleziona SÌ in corrispondenza del campo relativo; diversamente indica NO e poi compila il campo Ente Committente.

Dopo aver concluso la valorizzazione dei campi, seleziona **Salva e Procedi**. Il Sistema ti propone la pagina riepilogativa dei passi da completare, con evidenza di quelli già lavorati.

### Da sapere che…

Nel caso in cui i lotti abbiano struttura e informazioni simili, puoi valutare se inserire

prima un lotto, lasciando quindi a 1 il valore del campo **Numero di lotti** e poi utilizzare la funzione **Copia lotto**, solamente a completamento di tutti i dati del lotto da copiare.

|           | Ministero<br>Consip<br><b>MEF</b><br>dell'Economia e delle Finanze |                 |                       |                  | $\hat{\mathbb{Z}}$ PREFERITI $\mathscr{O}$ I MIEI LINK $\overline{\mathbb{F}}$ CARRELLO $\boxtimes$ MESSAGGI |                           | AM CRUSCOTTO ITA  |                           |
|-----------|--------------------------------------------------------------------|-----------------|-----------------------|------------------|----------------------------------------------------------------------------------------------------|---------------------------|-------------------|---------------------------|
|           | acquistinretepa                                                    |                 | Catalogo<br>Programma | Iniziative       | Bandi                                                                                                    | Supporto                  | cerca nel portale | $\frac{N}{N}$<br>$\sigma$ |
|           | Gara a procedura aperta per la fornitura di auto aziendali         |                 |                       |                  |                                                                                                    |                           |                   |                           |
|           | Codice iniziativa: 2165574                                         |                 |                       |                  |                                                                                                    |                           |                   |                           |
| Gara<br># | <b>Azione</b>                                                      | <b>Stato</b>    | Documenti allegati    | Allega documenti | Documenti richiesti                                                                                          | <b>Richiedi documenti</b> | Requisiti         | <b>Elimina</b>            |
|           | Denominazione e struttura della gara                               | Completato      | 0 documenti           | €                | 10 documenti                                                                                                 | ₽                         | 0 requisiti       |                           |
| 2.1       | Inserimento dati lotto                                             | Da completare   | 0 documenti           | $\Theta$         | 0 documenti                                                                                                  | $\Theta$                  | 0 requisiti       | ⊠                         |
| 3         | Date e RdP                                                         | Non accessibile |                       |                  |                                                                                                    |                           |                   |                           |

Figura 5 - Riepilogo dei Passi

Da menù principale della procedura in corrispondenza del Passo 1, si può accedere ad una serie di altre funzioni necessarie per la predisposizione della gara.

### <span id="page-8-0"></span>3.1.1 Allega Documenti

Attraverso la funzione **Allega Documenti** è necessario allegare la documentazione di gara. Puoi allegare documenti sia in corrispondenza del Passo 1, sia in corrispondenza del Passo 2.1 (per ogni lotto). Nel primo caso, si tratta di documenti afferenti alla gara nel suo complesso, nel secondo caso di documentazione specifica (normalmente di carattere tecnico) attinente agli oggetti di fornitura previsti nello specifico lotto.

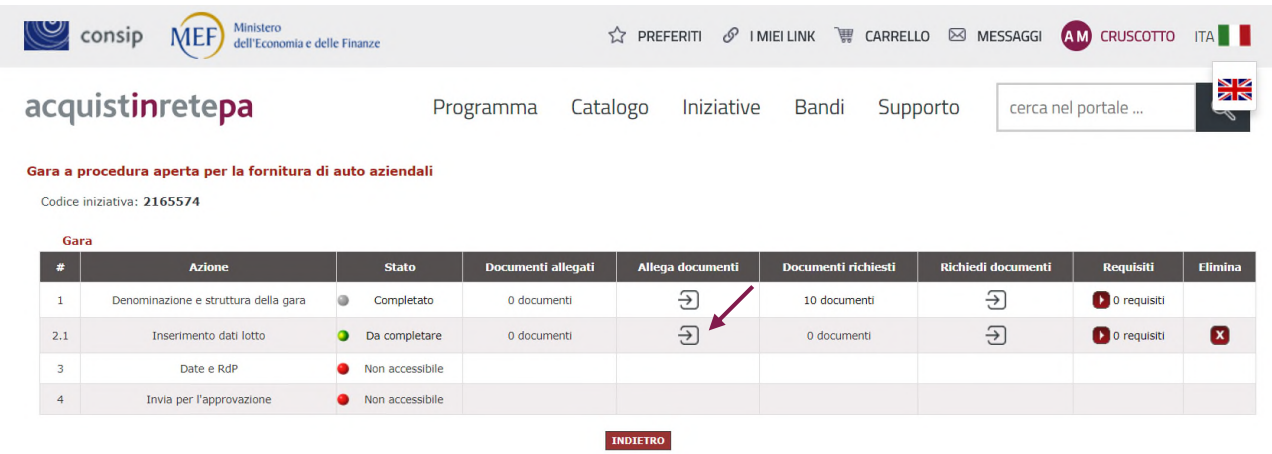

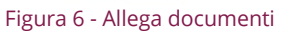

Compila il campo **Descrizione** e poi **Scegli file** da allegare. Tieni presente che puoi aggiungere più documenti attraverso questa funzionalità. Una volta effettuato l'upload dei documenti seleziona **Aggiungi** e poi **Salva e Procedi.** 

# acquistinretepa configurazione di una procedura nel sistema informatico di e-procurement

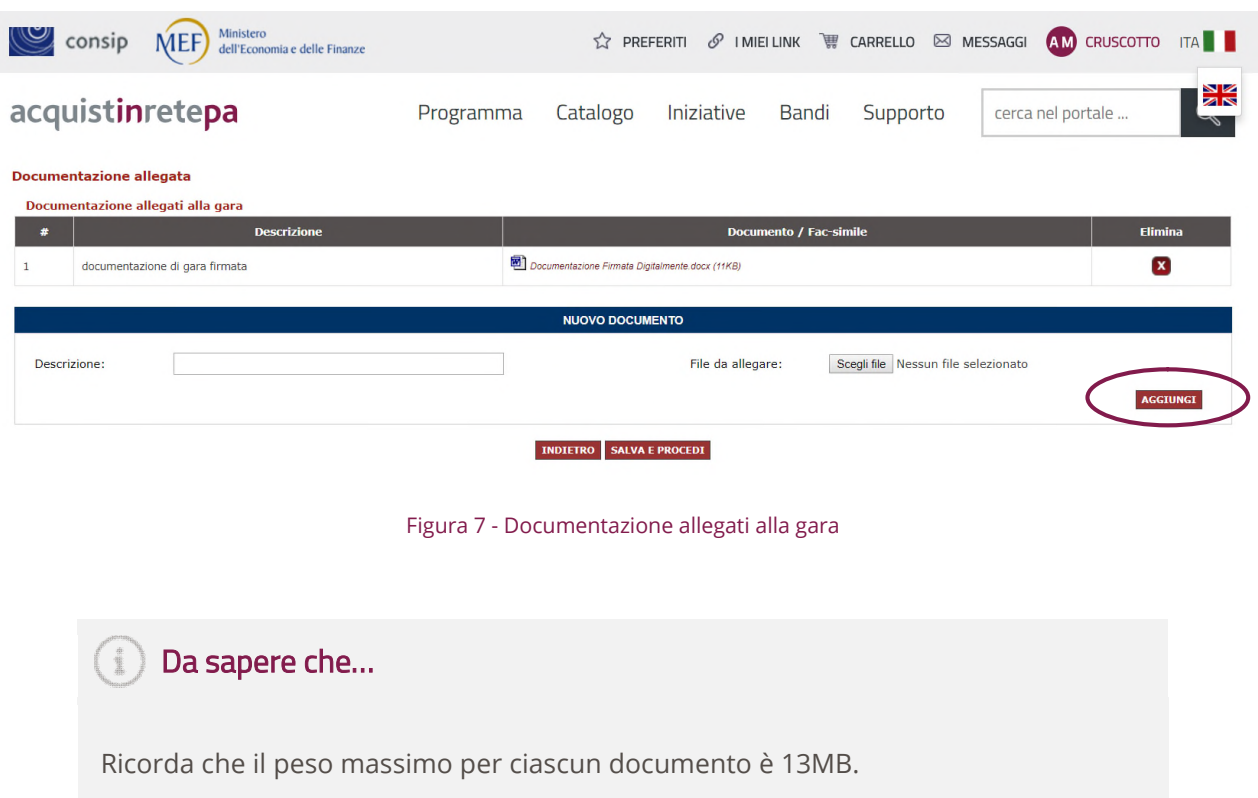

### <span id="page-9-0"></span>3.1.2 Richiedi documenti (di gara)

La definizione dei **documenti da richiedere** è una delle fasi più importanti della gara. La stazione appaltante definisce quali e quanti documenti richiedere ai fornitori per la partecipazione alla gara secondo quanto disposto dalla documentazione di gara.

Le **richieste di carattere amministrativo,** che confluiranno nella virtuale "Busta A", possono essere predisposte sia in corrispondenza del Passo 1 "Denominazione e struttura della gara" sia in corrispondenza del Passo 2.1 "Inserimento dati lotto".

| (U                                                                                                    | Ministero<br>consip<br>MEF<br>dell'Economia e delle Finanze |                            |                                   |                              | $\Diamond$ PREFERITI $\mathscr O$ imiellink $\overline{\mathscr G}$ carrello $\boxtimes$ messaggi |                                        | <b>AM CRUSCOTTO ITA I</b>       |              |  |  |  |
|----------------------------------------------------------------------------------------------------|-------------------------------------------------------------|----------------------------|-----------------------------------|------------------------------|---------------------------------------------------------------------------------------------------|----------------------------------------|---------------------------------|--------------|--|--|--|
| N<br>ZR<br>acquistinretepa<br>Iniziative<br>Catalogo<br>Bandi<br>Programma<br>Supporto<br>cerca nel portale<br>$\sigma$ |                                                             |                            |                                   |                              |                                                                                                   |                                        |                                 |              |  |  |  |
| Gara a procedura aperta per la fornitura di auto aziendali<br>Codice iniziativa: 2165574<br>Gara                        |                                                             |                            |                                   |                              |                                                                                                   |                                        |                                 |              |  |  |  |
|                                                                                                    |                                                             |                            |                                   |                              |                                                                                                   |                                        |                                 |              |  |  |  |
| #<br>1                                                                                                    | <b>Azione</b><br>Denominazione e struttura della gara       | <b>Stato</b><br>Completato | Documenti allegati<br>1 documenti | Allega documenti<br>$\Theta$ | <b>Documenti richiesti</b><br>10 documenti                                                        | <b>Richiedi documenti</b>              | <b>Requisiti</b><br>0 requisiti |              |  |  |  |
| 2.1                                                                                                    | Inserimento dati lotto                                      | Da completare              | 0 documenti                       | $\Theta$                     | 0 documenti                                                                                       | $\overline{\div}$<br>$\overline{\div}$ | 0 requisiti                     | Elimina<br>⊠ |  |  |  |
| 3                                                                                                    | Date e RdP                                                  | Non accessibile            |                                   |                              |                                                                                                   |                                        |                                 |              |  |  |  |

Figura 8 - Richiedi documenti

Accedendo alla funzione, trovi già precaricato un elenco di richieste standard presenti nella maggior parte delle gare. Puoi, se necessario, eliminare alcune richieste (ad esclusione del **Eventuale**  **documentazione amministrativa aggiuntiva**) e/o aggiungerne altre, in linea con tuo il disciplinare di gara.

Il sistema propone alcuni documenti:

- DGUE Documento di gara unico europeo dell'impresa concorrente;
- Documento di partecipazione alla gara;
- Eventuale DGUE Documento di gara europeo delle imprese ausiliarie e altra documentazione relativa all'avvalimento;
- Eventuale documentazione amministrativa aggiuntiva;
- Eventuali atti relativi a R.T.I. o Consorzi;
- Eventuali procure.

|    | <b>Richieste ai fornitori</b>                     |                                                                   |                                                            |                        |                                                          |                                        |                    |              |
|----|---------------------------------------------------|-------------------------------------------------------------------|------------------------------------------------------------|------------------------|----------------------------------------------------------|----------------------------------------|--------------------|--------------|
|    | <b>Richieste per l'ammissione</b>                 |                                                                   |                                                            |                        |                                                          |                                        |                    |              |
|    |                                                   | <b>Descrizione</b>                                                | <b>Documento / Fac-simile</b>                              | <b>Tipo richiesta</b>  | Modalità risposta                                        | <b>Obbligatorio</b>                    | Invio<br>congiunto | Elimina      |
|    | Domanda di partecipazione alla gara               |                                                                   | Scepi file   Nessun file selezionato<br><b>SOSTITUISCI</b> | Amministrativa         | Invio telematico con firma digitale                      | Obbligatorio, ammessi più<br>documenti | No                 | ×            |
|    | concorrente                                       | DGUE - Documento di gara unico europeo dell'impresa               |                                                            | Amministrativa         | Invio telematico con firma digitale                      | Obbligatorio, ammessi più<br>documenti | No                 | $\mathbf{x}$ |
|    | imprese supappaltatrici                           | Eventuale DGUE - Documento di gara unico europeo delle            |                                                            | Amministrativa         | Invio telematico con firma digitale di<br>soccetto terzo | Facoltativo, ammessi più<br>documenti  | Sì                 | $\mathbf{x}$ |
|    | imprese ausfliarie                                | Eventuale DGUE - Documento di gara unico europeo delle            |                                                            | Amministrativa         | Invio telematico con firma digitale di<br>soggetto terzo | Facoltativo, ammessi più<br>documenti  | No                 | $\mathbf{x}$ |
|    | Eventuale documentazione relativa all'avvalimento |                                                                   |                                                            | Amministrativa         | Invio telematico con firma digitale di<br>soggetto terzo | Facoltativo, ammessi più<br>documenti  | No                 | $\mathbf{x}$ |
|    | Eventuali atti relativi a R.T.I. o Consorzi       |                                                                   |                                                            | Amministrativa         | Invio telematico                                         | Facoltativo, ammessi più<br>documenti  | Si                 | $\mathbf{x}$ |
|    | Eventuali procure                                 |                                                                   |                                                            | Amministrativa         | Invio telematico                                         | Facoltativo, ammessi più<br>documenti  | No                 | $\mathbf{x}$ |
|    | Comprova imposta di bollo                         |                                                                   |                                                            | Amministrativa         | Invio telematico                                         | Obbligatorio, ammessi più<br>documenti | Si                 | $\mathbf{x}$ |
|    | cauzione                                          | Eventuale documentazione necessaria ai fini della riduzione della |                                                            | Amministrativa         | Invio telematico                                         | Facoltativo, ammessi più<br>documenti  | No                 | $\mathbf{x}$ |
| 10 |                                                   | Eventuale documentazione amministrativa aggiuntiva                |                                                            | Amministrativa         | Invio telematico                                         | Facoltativo, ammessi più<br>documenti  | No                 |              |
|    |                                                   |                                                                   |                                                            | <b>NUOVA RICHIESTA</b> |                                                          |                                        |                    |              |
|    | Descrizione:                                      |                                                                   |                                                            |                        | Allega eventuale fac-simile:                             | Scegli file Nessun file selezionato    |                    |              |
|    | Modalità d'invio:                                 | --Scegli--                                                        | $\overline{\phantom{a}}$                                   | di Operatori riuniti:  | Invio congiunto da parte<br>Si v                         |                                        |                    |              |
|    | Obbligatorietà:                                   | Obbligatorio (un solo documento ammesso)                          |                                                            |                        |                                                          |                                        |                    |              |
|    |                                                   |                                                                   |                                                            |                        |                                                          |                                        | <b>AGGIUNGI</b>    |              |

Figura 9 - Elenco richieste documenti standard da Sistema

Tutti documenti richiesti al Passo 1 sono automaticamente censiti come richieste amministrative, mentre al Passo 2.1 puoi definire liberamente se una richiesta è di tipo amministrativo, tecnico o economico.

Sotto l'elenco dei **Documenti richiesti**, **puoi aggiungere nuove richieste alle imprese** in linea con quanto indicato nel disciplinare di gara:

- **Descrizione**: dai un nome chiaro e univoco alla richiesta;
- **Allega eventuale fac-simile**: puoi allegare un fac-simile del documento che stai richiedendo in modo da supportare e omogeneizzare la risposta delle imprese;
- **Modalità di invio**: scegli la modalità di trasmissione del documento tra:
- **o** Invio tradizionale (cioè tramite qualsiasi mezzo di invio che non sia il Sistema, ad es. un campione di valutazione della merce richiesta);
- **o** Invio telematico (cioè tramite Sistema, ma non necessariamente firmato digitalmente);
- **o** Invio telematico con firma digitale (tramite Sistema esclusivamente firmato digitalmente);
- **o** Invio tradizionale o telematico;
- **o** Invio tradizionale o telematico con firma digitale.
- **Obbligatorietà**: stabilire se è facoltativo o obbligatorio (i.e. a pena di esclusione del partecipante) l'invio da parte delle imprese dei documenti richiesti e indicare se sono ammessi uno o più documenti per la singola richiesta;
- **Invio congiunto da parte di Operatori riuniti**: è necessario disciplinare, nel caso di risposta da parte di un consorzio/raggruppamento di imprese, chi ha la responsabilità di inviare la risposta:
	- **o** Scegli SÌ se il documento può essere inviato solo dalla mandataria di un raggruppamento o dal consorzio capogruppo per conto di tutte le imprese del raggruppamento/consorzio;
	- **o** Scegli NO se il documento è necessario sia inviato da tutti i componenti del consorzio o Raggruppamento Temporaneo di Imprese e non soltanto dalla mandataria/capogruppo.

### Da sapere che…

Seleziona la voce "con firma digitale", esclusivamente in corrispondenza delle richieste/documenti su cui è prevista l'apposizione della firma digitale da parte del concorrente. Per richieste su cui non è prevista l'apposizione di firma digitale ovvero nei casi di soggetti diversi dal concorrente – notaio, fidejussore, subappaltatrice, ausiliaria – ai quali non è richiesta la registrazione a Sistema, selezionare una delle scelte che non contempli la firma digitale dei documenti. Effettuala scelta tenendo in considerazione che il peso massimo per ciascun documento, entro il quale è garantito l'uplaod tempestivo del documento stesso, è 13 MB.

Attenzione! In fase di presentazione delle offerte, il Sistema effettuerà una serie di controlli, per verificare la correttezza e la completezza della documentazione allegata dai concorrenti e la conformità degli stessi ai parametri sopradescritti.

Nella pagina è disponibile, inoltre, la funzione "**Rigenera richieste standard**".

# acquistinretepa configurazione di una procedura nel sistema informatico di e-procurement

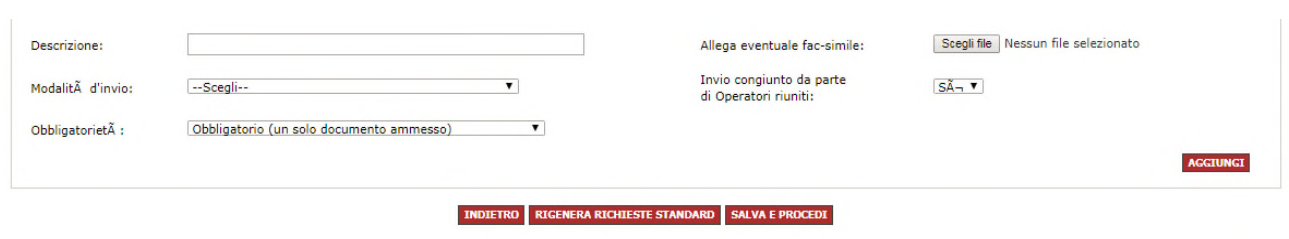

Figura 10 – Documenti richiesti

Nel caso in cui avessi erroneamente eliminato una o più richieste tra quelle precaricate, utilizzando questa funzione, puoi ripristinare l'elenco iniziale proposto dal Sistema, mantenendo anche gli atri eventuali documenti aggiunti.

Dopo aver selezionato "**Salva e Procedi**", segue la schermata di riepilogo.

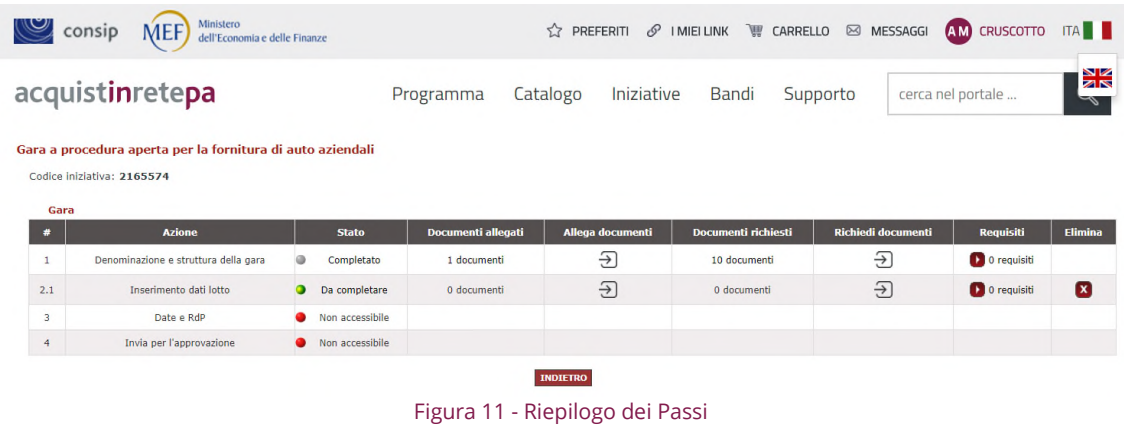

### <span id="page-12-0"></span>4.Configurazione della scheda di offerta

La gara può avere quale oggetto principale esclusivamente beni, servizi o lavori in linea con quanto indicato nel disciplinare di gara della stazione appaltante.

Per avviare la configurazione di una gara nel sistema informatico di e-procurement, la stazione appaltante definisce la creazione della scheda di offerta, che è lo strumento attraverso il quale vengono delineate le caratteristiche tecniche ed economiche di cui si compone l'offerta.

Per avviare la creazione e modifica di una scheda di offerta è necessario: effettuare il **login** al portale www.acqu[istiretepa.it](http://www.acquistiretepa.it/) e dal Cruscotto, selezionare il link **Gare**, presente nel menù di sinistra nella sezione **Negoziazioni**.

Sono previsti **due diverse modalità per eseguire la creazione delle schede di offerta**:

- Creare la scheda precedentemente alla configurazione della gara;
- Creare la scheda in fase di configurazione.

Entrambe le modalità prevedono la selezione **Aggiungi scheda** per portare a buon fine l'operazione e prevedono la stessa metodologia di compilazione di seguito descritta.

Dal menù laterale a sinistra seleziona **Gestione schede di offerta** e poi **Crea scheda di offerta.** 

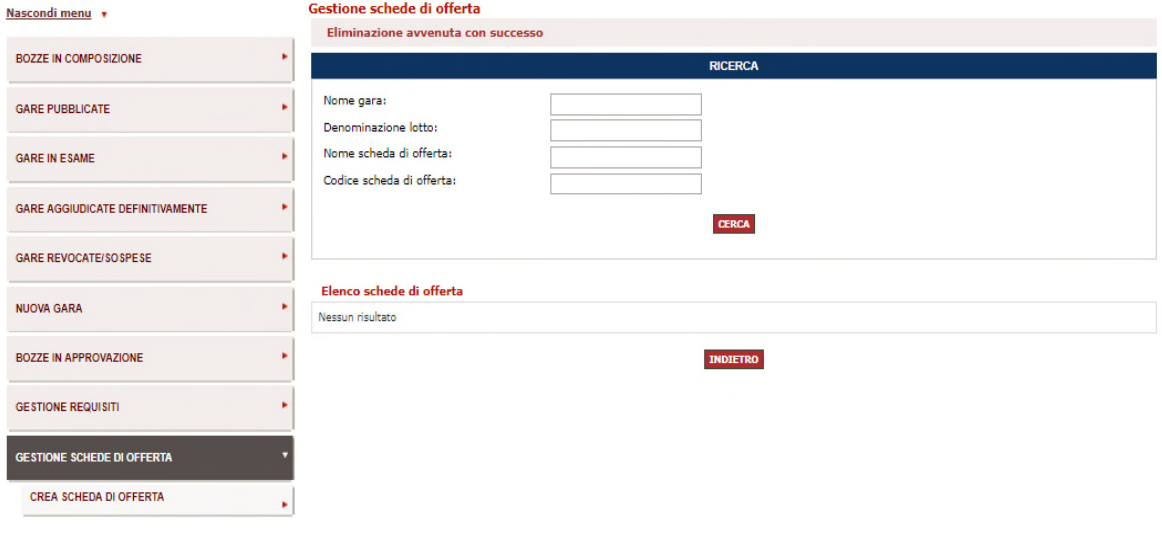

Figura 12 - Gestione scheda di offerta

Da **Crea scheda di offerta** puoi compilare direttamente il primo Passo della procedura.

| consip MEF)<br>Ministero<br>dell'Economia e delle Finanze |                        |                                    |            |       |          | ☆ PREFERITI & IMIEILINK W CARRELLO & MESSAGGI AM CRUSCOTTO ITA |                         |
|-----------------------------------------------------------|------------------------|------------------------------------|------------|-------|----------|----------------------------------------------------------------|-------------------------|
| acquistinretepa                                           | Programma              | Catalogo                           | Iniziative | Bandi | Supporto | cerca nel portale                                              | $\frac{N}{N}$<br>$\sim$ |
| Creazione scheda di offerta                               |                        | <b>CREAZIONE SCHEDA DI OFFERTA</b> |            |       |          |                                                                |                         |
|                                                           | Nome scheda di offerta |                                    |            |       |          | <b>Identificativo</b><br>scheda di offerta                     |                         |
| fornitura automobili                                      |                        |                                    |            |       | CREA     |                                                                |                         |
|                                                           |                        | <b>INDIETRO</b>                    |            |       |          |                                                                |                         |

Figura 13 - Creazione scheda di offerta

Definisci il nome della scheda secondo quanto riportato nel disciplinare di gare e poi seleziona **Salva.** 

Il Sistema attribuisce in automatico l'**identificativo scheda di offerta** e che ti serve per individuare la tua scheda di offerta in qualunque momento.

# acquistinretepa configurazione di una procedura nel sistema informatico di e-procurement

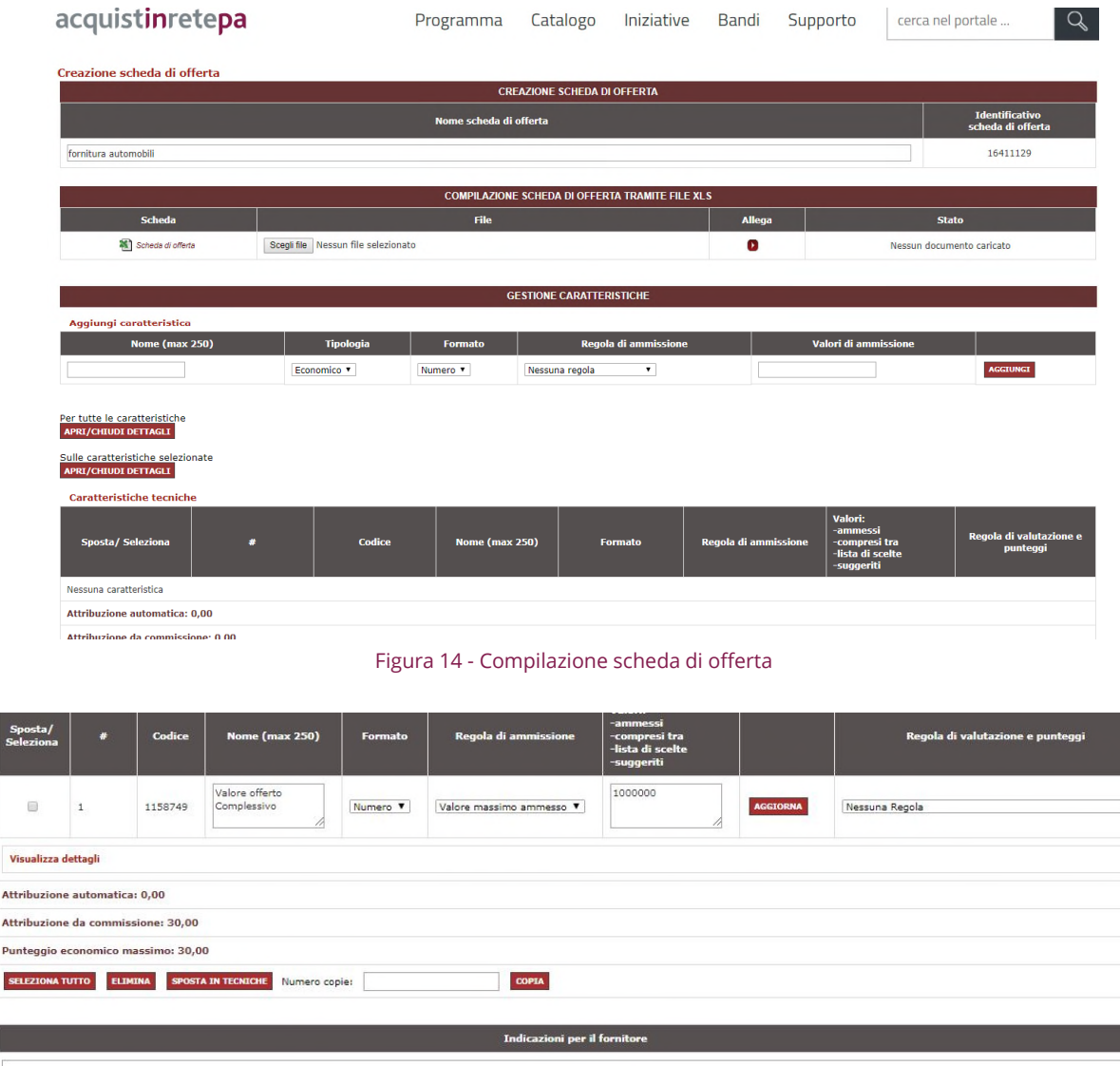

#### INDIETRO SALVA PROCEDI

Figura 15 - Caratteristiche economiche scheda di offerta

Se selezioni **Indietro,** in fondo alla pagina, torni alla pagina di Gestione scheda di Offerta.

La pagina visualizzata è composta da due sezioni:

Vis

Punt

- **Ricerca**: la maschera di ricerca consente di ricercare le schede di offerta;
- **Elenco schede di offerta**: che permette di visualizzare l'elenco delle schede di offerta, e contiene esclusivamente le schede create dal PO.

 $\blacktriangledown$ 

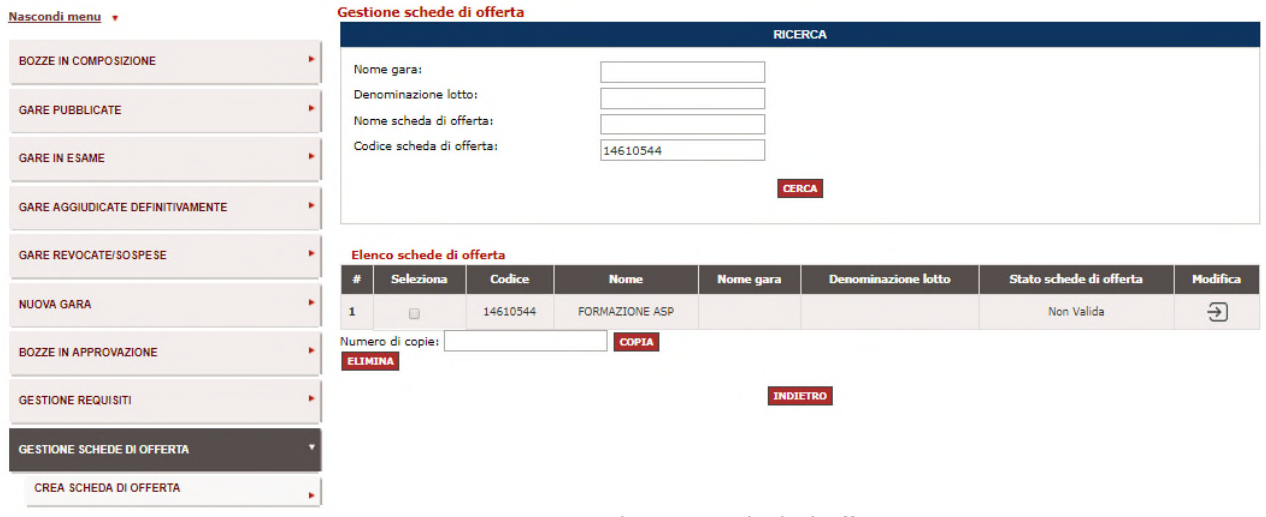

Figura 16 – Sezioni pagina di gestione schede di offerta

E' possibile copiare una scheda già creata attraverso la funzionalità **Copia** presente sul fondo della pagina.

Se vuoi procedere invece con il creare una scheda ex novo, allora seleziona il link **Crea scheda di offerta**.

Selezionando **Modifica**, entri nella scheda di offerta dove puoi personalizzare tutte le caratteristiche della scheda di offerta coerentemente con quanto disposto nella documentazione di gara.

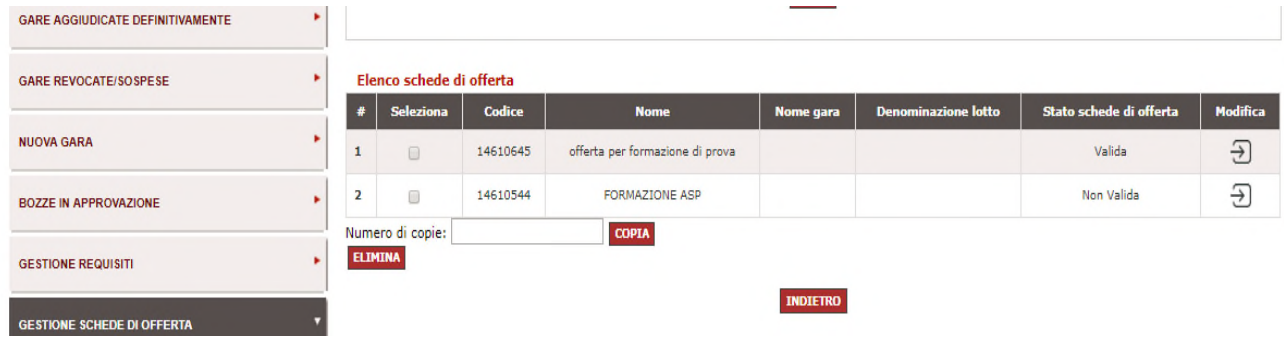

Figura 17 - Elenco schede di offerta

Per personalizzare la scheda di offerta hai a disposizione due modalità:

- Compilazione on line definendo le caratteristiche tecniche ed economiche;
- Compilazione off line mediante file excel.

#### <span id="page-15-0"></span>Compilazione on line

Nella sezione **Gestione Caratteristiche**, selezionare **Aggiungi Caratteristica**, posizionata in basso nella schermata. Puoi così creare le caratteristiche da aggiungere alla scheda tecnica, definendo:

- Nome della caratteristica;
- Tipologia: tecnico o economico (in tal modo definirai se il contenuto di questa caratteristica confluirà nel Documento di Offerta Tecnica o Offerta Economica);
- Formato: testo, numero, file, data, url (indirizzo di una pagina Internet), immagine, percentuale.
- Regola di ammissione: attraverso tale campo definisci regola con cui il sistema valuterà l'ammissibilità del valore presentato dal fornitore in fase di offerta;
- Valori di ammissione: indica il/i valore/i ammissibile/i in base alla regola prevista e è necessario sia definito in coerenza con la regola di ammissione.

|                                                                                                    |                             |                  |                       | <b>GESTIONE CARATTERISTICHE</b> |                      |                                                                        |                                     |
|----------------------------------------------------------------------------------------------------|-----------------------------|------------------|-----------------------|---------------------------------|----------------------|------------------------------------------------------------------------|-------------------------------------|
| Aggiungi caratteristica                                                                                                    |                             |                  |                       |                                 |                      |                                                                        |                                     |
| <b>Nome (max 250)</b>                                                                                                    |                             | <b>Tipologia</b> | <b>Formato</b>        | <b>Regola di ammissione</b>     |                      | Valori di ammissione                                                   |                                     |
|                                                                                                    |                             | Economico V      | Numero <b>V</b>       | $\mathbf{v}$<br>Nessuna regola  |                      |                                                                        | <b>AGGIUNGI</b>                     |
| Per tutte le caratteristiche<br><b>APRI/CHIUDI DETTAGLI</b><br>Sulle caratteristiche selezionate<br><b>APRI/CHIUDI DETTAGLI</b><br><b>Caratteristiche tecniche</b> |                             |                  |                       |                                 |                      |                                                                        |                                     |
| Sposta/ Seleziona                                                                                                    | #                           | Codice           | <b>Nome (max 250)</b> | <b>Formato</b>                  | Regola di ammissione | Valori:<br>-ammessi<br>-compresi tra<br>-lista di scelte<br>-suggeriti | Regola di valutazione e<br>punteqqi |
| Nessuna caratteristica                                                                                                    |                             |                  |                       |                                 |                      |                                                                        |                                     |
| Attribuzione automatica: 0,00                                                                                                    |                             |                  |                       |                                 |                      |                                                                        |                                     |
| Attribuzione da commissione: 0,00                                                                                                    |                             |                  |                       |                                 |                      |                                                                        |                                     |
| Punteggio tecnico massimo: 0,00                                                                                                    |                             |                  |                       |                                 |                      |                                                                        |                                     |
| <b>ELIMINA</b><br><b>SELEZIONA TUTTO</b>                                                                                                    | <b>SPOSTA IN ECONOMICHE</b> | Numero copie:    |                       | <b>COPIA</b>                    |                      |                                                                        |                                     |
| <b>Caratteristiche economiche</b>                                                                                                    |                             |                  |                       |                                 |                      |                                                                        |                                     |
| Sposta/ Seleziona                                                                                                    | #                           | Codice           | <b>Nome (max 250)</b> | <b>Formato</b>                  | Regola di ammissione | Valori:<br>-ammessi<br>-compresi tra<br>-lista di scelte<br>-suggeriti | Regola di valutazione e<br>punteggi |

Figura 18 - Gestione caratteristiche scheda di offerta

Di seguito ti presentiamo una tabella che illustra le principali combinazioni di Valore/Formato/Regola di Ammissione, che consentono l'attribuzione automatica dei punteggi.

**Esempio**: se imposti come Regola di Ammissione "Valori compresi tra" è necessario assicurarti di aver predisposto il valore inserito come formato "numero". Solo in questo caso ti sarà consentita l'attribuzione automatica dei punteggi.

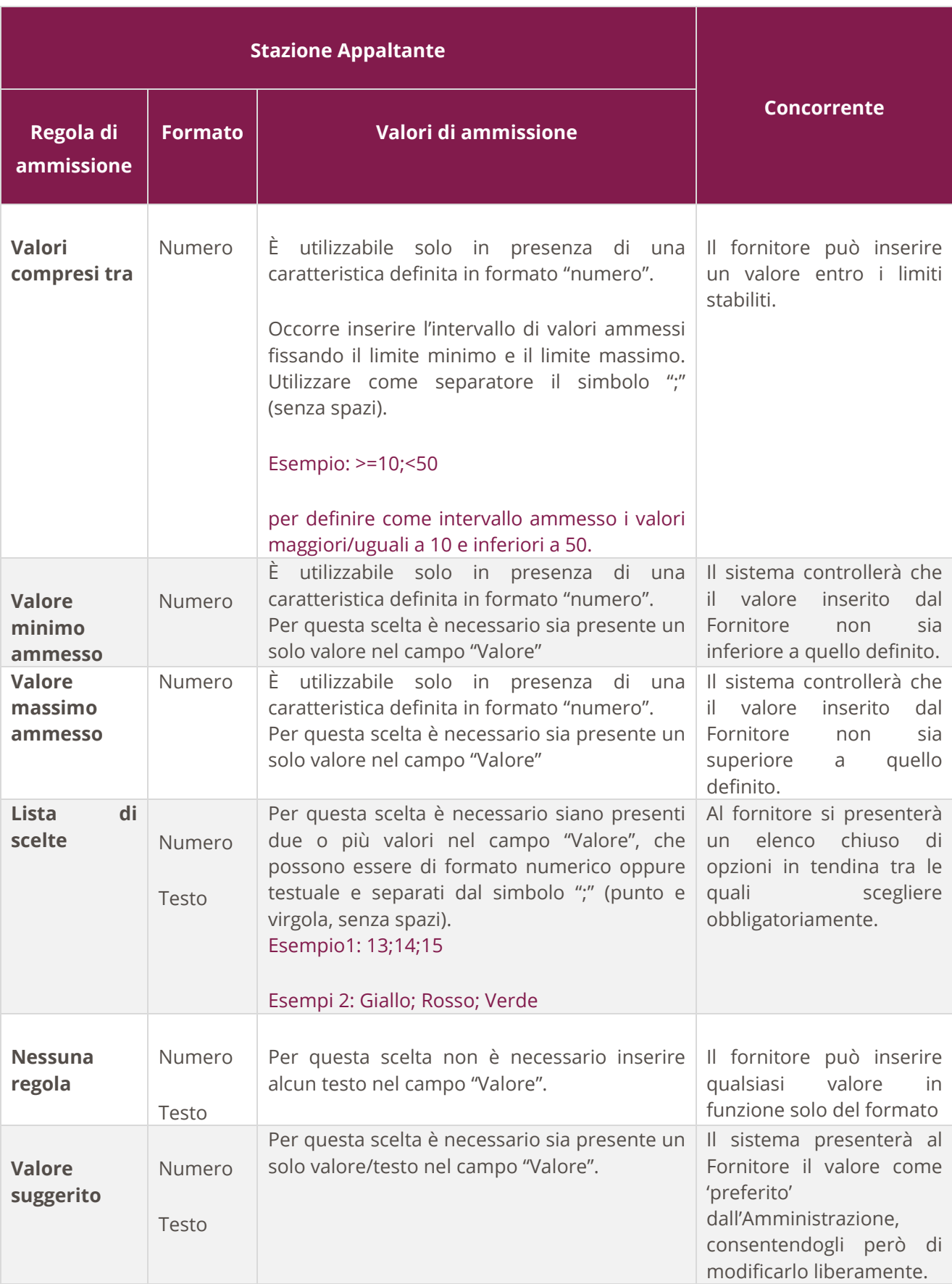

Tabella 1 – Regole di Ammissione che consentono l'attribuzione automatica dei punteggi

Da sapere che…

Per ciascuna caratteristica si dovrà garantire coerenza tra il contenuto del campo "Valori di ammissione", il "Formato" e la "regola di Ammissione" prescelta.

Nella tabella sottostante, invece, trovi le Regole di Ammissione **che non consentono l'attribuzione automatica dei punteggi.** 

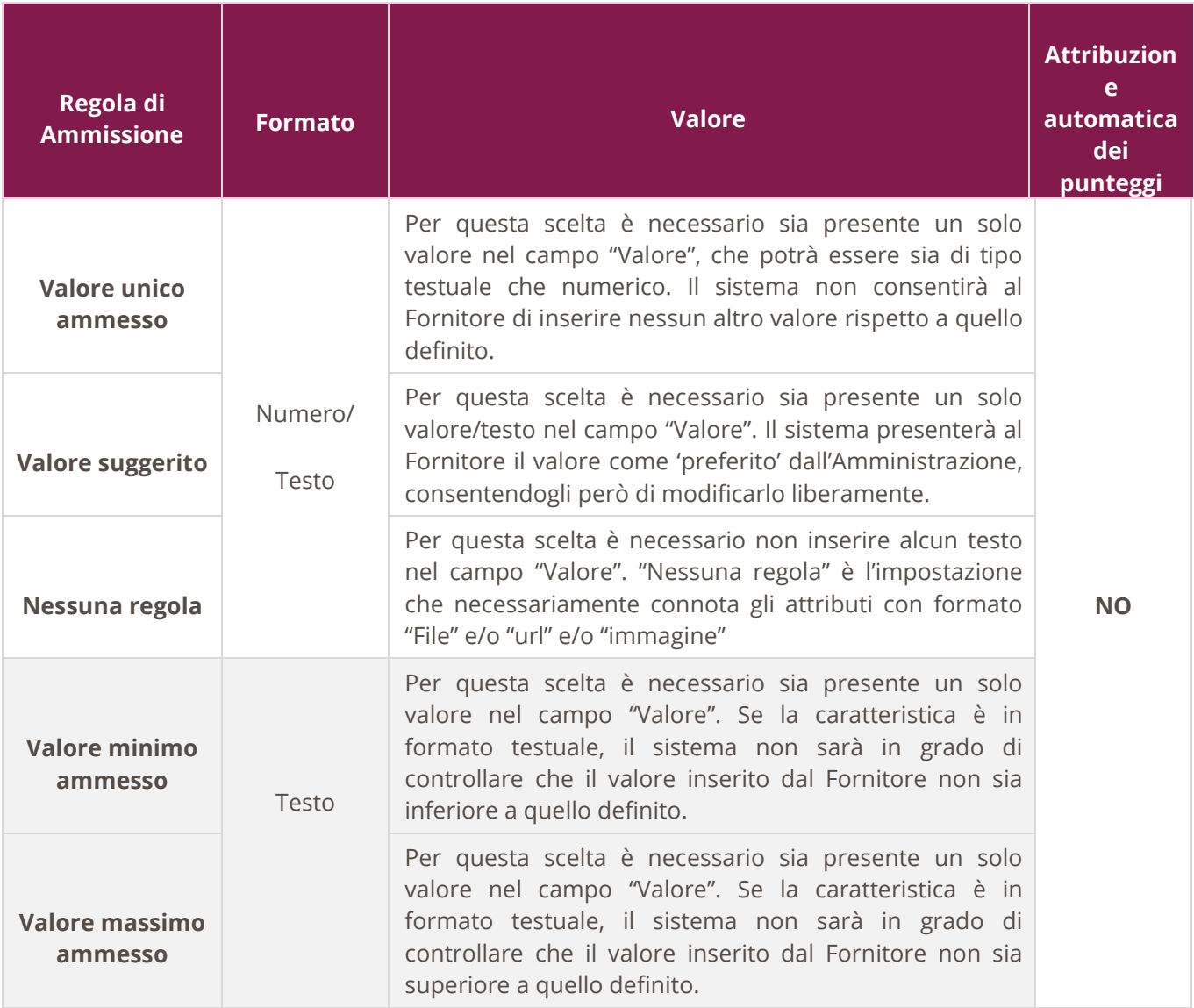

Tabella 2 - Regole di Ammissione che non consentono l'attribuzione automatica dei punteggi

In presenza di caratteristiche tecniche non valutabili automaticamente dal Sistema e della necessità di assegnare punteggi, questi ultimi è necessario siano lasciati in carico alla Commissione e disciplinati all'interno della documentazione di gara.

Dopo aver aggiunto tutte le caratteristiche, per ciascuna di esse puoi inserire **Ulteriori Dettagli** che attivano dei controlli sulla corretta compilazione della caratteristica da parte del concorrente in fase di composizione dell'offerta.

Seleziona **Visualizza Dettagli** della caratteristica su cui vuoi intervenire oppure su **Apri/Chiudi dettagli** di **tutte le caratteristiche** oppure esclusivamente delle **caratteristiche selezionate**.

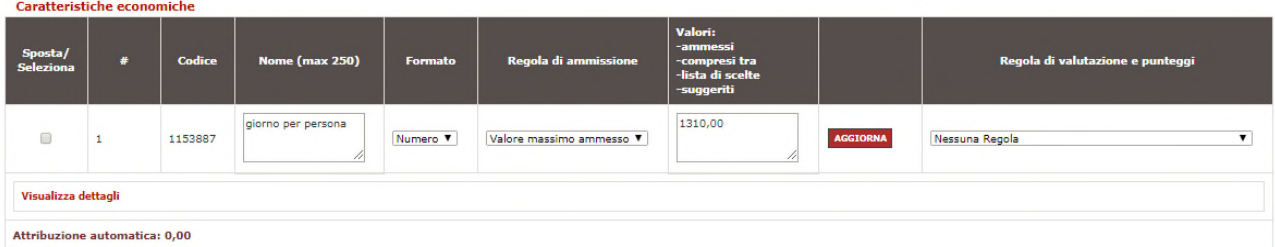

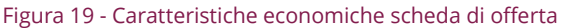

Selezionando **Visualizza dettagli** si aprirà la seguente schermata**.**

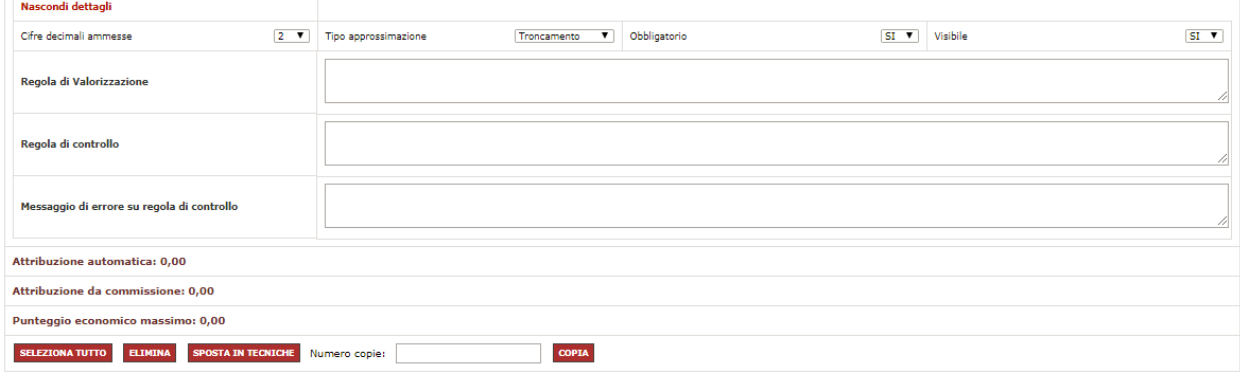

Figura 20 - Dettagli delle caratteristiche economiche scheda di offerta

Per ciascuna caratteristica puoi confermare/modificare i seguenti campi:

- Cifre decimali ammesse (N/A per caratteristiche di tipo testo);
- Tipo di approssimazione, nel caso di decimali inseriti dal concorrente superiori a quelli ammessi (N/A per caratteristiche di tipo testo); scegli tra Troncamento e Arrotondamento, considerando che il sistema procede per difetto se la cifra è compresa tra 0 e 4, per eccesso se cifra è compresa tra 5 e 9;
- Obbligatorio: Scegli tra SÌ e NO;

• Visibile: Scegli tra SÌ e NO.

#### <span id="page-20-0"></span>Compilazione off line tramite .xls

Nella pagina di definizione della scheda di offerta, è possibile personalizzare in modalità off line selezionando in corrispondenza di **Compilazione scheda di offerta tramite file xls.** 

**Scarica** il file **Scheda di Offerta.xls** e puoi definire off line le caratteristiche tecniche/economiche di cui si compone l'offerta secondo quanto disposto dal disciplinare di gara.

|                                                        |                                     |                        | <b>CREAZIONE SCHEDA DI OFFERTA</b>                    |                      |                                 |                                           |
|--------------------------------------------------------|-------------------------------------|------------------------|-------------------------------------------------------|----------------------|---------------------------------|-------------------------------------------|
|                                                        |                                     | Nome scheda di offerta |                                                       |                      |                                 | <b>Identificative</b><br>wheda di offerta |
| Prova per manuale                                      |                                     |                        |                                                       |                      |                                 | 108220                                    |
|                                                        |                                     |                        |                                                       |                      |                                 |                                           |
|                                                        |                                     |                        | <b>COMPLAZIONE SCHEDA DI OFFERTA TRAMITE FILE XLS</b> |                      |                                 |                                           |
| Schoda                                                 |                                     | <b>File</b>            |                                                       | <b>Allega</b>        | State                           |                                           |
| <b>B</b> amazing                                       | Scegli file Nessun file selezionato |                        |                                                       | D.                   | Nessun documento caricato       |                                           |
|                                                        |                                     |                        |                                                       |                      |                                 |                                           |
|                                                        |                                     |                        | <b>GESTIONE CARATTERISTICHE</b>                       |                      |                                 |                                           |
| Aggiungi caratteristica                                |                                     |                        |                                                       |                      |                                 |                                           |
| Nome (max 250)                                         | <b>Tipologia</b>                    | Formato                | Regola di ammissione                                  |                      | Valori di ammissione            |                                           |
|                                                        | есомомесо -                         | NUMBED *               | ٠.<br>NESSUNA REGOLA                                  |                      |                                 | <b>AGCRANCE</b>                           |
| Per tutte le caratteristiche aveu/comun permusur       |                                     |                        |                                                       |                      |                                 |                                           |
| Sulle caratteristiche selezionate avenyonnuos personas |                                     |                        |                                                       |                      |                                 |                                           |
|                                                        |                                     |                        |                                                       |                      |                                 |                                           |
| Caratteristiche tecniche                               |                                     |                        |                                                       |                      |                                 |                                           |
|                                                        |                                     |                        |                                                       |                      | Valueti<br>ammond               |                                           |
| Sposta/ Seleziona                                      | п<br>Codice                         | Nome (max 250)         | Formato                                               | Regola di ammissione | compresi tra<br>fista di scelte | Regola di valutazione e<br>punteggi       |
| Nessuna caratteristica                                 |                                     |                        |                                                       |                      | suggerrits                      |                                           |
| Attribuzione automatica: 0,00                          |                                     |                        |                                                       |                      |                                 |                                           |
| Attribuzione da commissione: 0,00                      |                                     |                        |                                                       |                      |                                 |                                           |
| Punteggio tecnico massimo: 0,00                        |                                     |                        |                                                       |                      |                                 |                                           |
| SELEZIONA TUTTO ELEMENA                                | SPOSTA DN ECONOMICHE Numero copie:  | <b>COPLA</b>           |                                                       |                      |                                 |                                           |
| Caratteristiche economiche                             |                                     |                        |                                                       |                      |                                 |                                           |
|                                                        |                                     |                        |                                                       |                      | Valueta                         |                                           |
| <b>Sposta/ Seleziona</b>                               | Codice<br>п                         | Nome (max 250)         | Formatio                                              | Regola di ammissione | compresi tra<br>fista di scelte | Regola di valutazione e<br>puntinggi      |
|                                                        |                                     |                        |                                                       |                      | supports                        |                                           |
| Nessuna caratteristica                                 |                                     |                        |                                                       |                      |                                 |                                           |
| Attribuzione automatica: 0.00                          |                                     |                        |                                                       |                      |                                 |                                           |
| Attribuzione da commissione: 0.00                      |                                     |                        |                                                       |                      |                                 |                                           |
| Punteggio economico massimo: 0,00                      |                                     |                        |                                                       |                      |                                 |                                           |

Figura 21 - Compilazione scheda di offerta tramite file xls

Dopo aver selezionato il nome del file .xls, salvalo sul tuo PC e procedi off line con la valorizzazione delle caratteristiche:

- Nome attributo;
- Tipologia: scegli tra economico e tecnico, considerando che a seconda della scelta la caratteristica confluirà, in fase di presentazione dell'offerta, o nel documento di offerta economica o in quello di offerta tecnica del concorrente assieme al relativo valore offerto;
- Formato: Testo/Numero;
- Regola di ammissione: attraverso tale campo definisci regola con cui il sistema valuterà l'ammissibilità del valore presentato dal fornitore in fase di offerta;
- Valori di ammissione: indica il/i valore/i ammissibile/i in base alla regola prevista e definito in coerenza con la regola di ammissione;
- Cifre decimali ammesse (N/A per caratteristiche di tipo testo);
- Tipo di approssimazione, nel caso di decimali inseriti dal concorrente superiori a quelli ammessi (N/A per caratteristiche di tipo testo); scegli tra Troncamento e Arrotondamento, considerando che il sistema procede per difetto se la cifra è compresa tra 0 e 4, per eccesso se cifra è compresa tra 5 e 9;
- Obbligatorio: Scegli tra SÌ e NO;
- Visibile: Scegli tra SÌ e NO.

### Da sapere che…

Per ciascuna caratteristica si dovrà garantire coerenza tra il contenuto del campo "Valori di ammissione", il "Formato" e la "Regola di Ammissione" prescelta.

Dopo aver concluso la compilazione del file .xls, accedi nuovamente nella scheda di offerta, seleziona **Scegli file** e poi **Allega.** 

Nel caricare il file, il Sistema effettua un controllo sul contenuto dello stesso e, qualora dovesse riscontrare degli **errori di compilazione**, rilascerà un **report** dandoti evidenza degli stessi.

In tal caso correggi e **allega nuovamente** il file.

Quando il controllo procede a buon fine, il Sistema riversa tutti i dati presenti nel file nella stessa pagina di gestione della scheda. Ritroverai quindi le caratteristiche definite nel file **nell'elenco delle caratteristiche economiche o tecniche**.

### Da sapere che…

Se ritieni, puoi prevedere anche una gestione mista delle caratteristiche di scheda. Puoi cioè inserire alcune caratteristiche tramite xls e poi integrare la scheda con altre lavorando direttamente on line e viceversa. Considera infatti che se scarichi il

file xls dopo aver già inserito delle caratteristiche on line, il file scaricato avrà recepito quanto fatto on line e risulterà già parzialmente compilato.

# <span id="page-22-0"></span>5.Gara all'offerta economicamente più vantaggiosa

In questa sezione è necessario definire i dati relativi al lotto.

| (V           | Ministero<br>consip<br><b>MEF</b><br>dell'Economia e delle Finanze |                 |                           | ☆                      | PREFERITI $\mathscr O$ I MIEI LINK $\mathbb W$ CARRELLO $\boxtimes$ MESSAGGI |                           | <b>AM</b> CRUSCOTTO | <b>ITA</b>     |
|--------------|--------------------------------------------------------------------|-----------------|---------------------------|------------------------|------------------------------------------------------------------------------|---------------------------|---------------------|----------------|
|              | acquistinretepa                                                    |                 | Programma                 | Iniziative<br>Catalogo | Bandi                                                                        | Supporto                  | cerca nel portale   | XK<br>$\sigma$ |
|              | Gara a procedura aperta per la fornitura di auto aziendali         |                 |                           |                        |                                                                              |                           |                     |                |
| Gara         | Codice iniziativa: 2165574                                         |                 |                           |                        |                                                                              |                           |                     |                |
|              | <b>Azione</b>                                                      | <b>Stato</b>    | <b>Documenti allegati</b> | Allega documenti       | <b>Documenti richiesti</b>                                                   | <b>Richiedi documenti</b> | <b>Requisiti</b>    | Elimina        |
| $\mathbf{1}$ | Denominazione e struttura della gara                               | a<br>Completato | 1 documenti               | $\overline{\div}$      | 10 documenti                                                                 | Ð                         | 0 requisiti         |                |
| 2.1          | Inserimento dati lotto                                             | Da completare   | 0 documenti               | $\Theta$               | 0 documenti                                                                  | $\overline{\div}$         | 0 requisiti         | ⊠              |
| 3            | Date e RdP                                                         | Non accessibile |                           |                        |                                                                              |                           |                     |                |

Figura 22 - Riepilogo Passi

La schermata che ti appare si compone di due / tre sezioni a seconda del criterio di aggiudicazione selezionato al Passo 1.

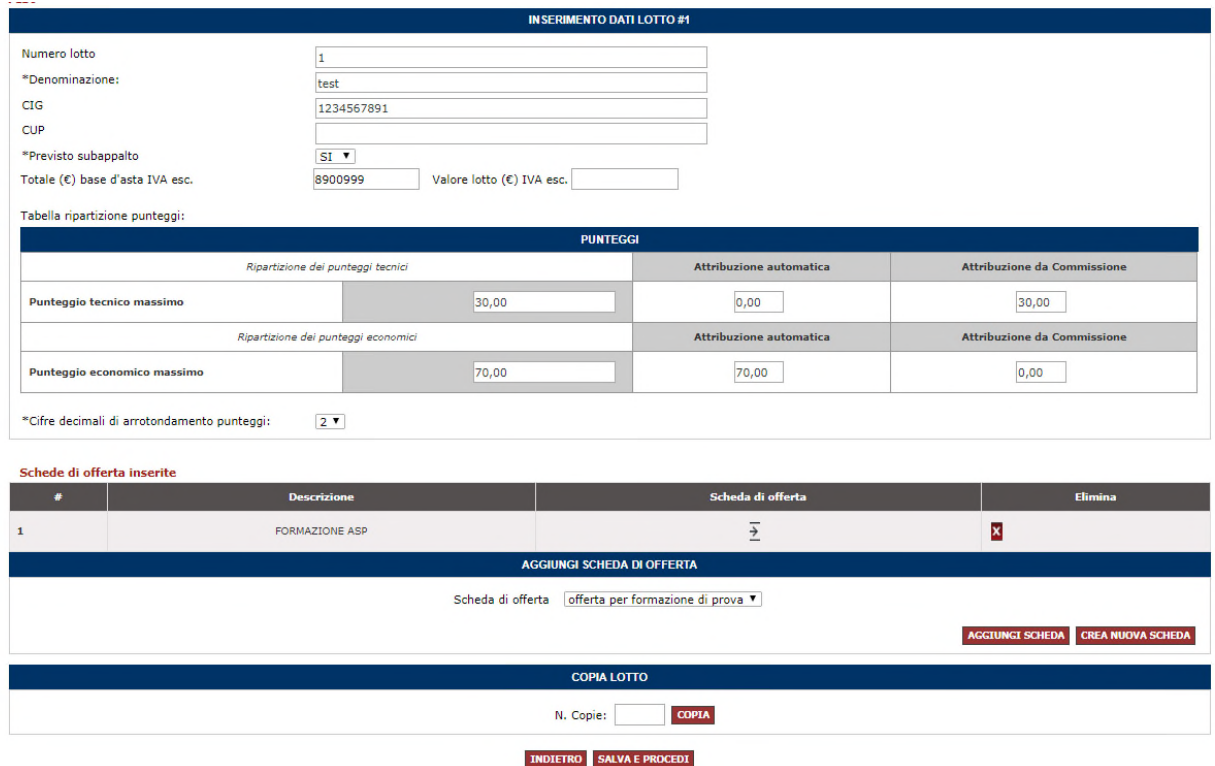

Figura 23 - Inserimento dati lotto gare all'offerta economicamente più vantaggiosa

Nella **prima sezione** è necessario:

- Valorizzare il campo Denominazione, inserendo una descrizione del lotto
- Inserire il CIG (codice identificativo gara),
- Puoi riportare il CUP (codice unico di progetto), qualora previsto;

### Da sapere che

Come stabilito dall'art. 11 della legge 16 gennaio 2003, n. 3 e dalla delibera del CIPE n. 143 del 27 dicembre 2002, il Codice Unico di Progetto (CUP) è un codice identificativo la cui richiesta è obbligatoria per ogni progetto d'investimento. La responsabilità della richiesta del CUP è attribuita all'Amministrazione o all'Ente responsabile del progetto, tramite procedura di accreditamento al Sistema CUP, gestito dal Dipartimento per la programmazione e il coordinamento della programmazione economica (DIPE). Per conoscere per quali progetti è obbligatoria la richiesta del CUP, è opportuno consultare la normativa di riferimento

- Scegliere un'opzione tra SÌ e NO in corrispondenza del campo Previsto subappalto;
- Definire il valore della gara scegliendo se il predetto valore è da configurarsi come "Base d'asta" o, in alternativa, "Valore Lotto".

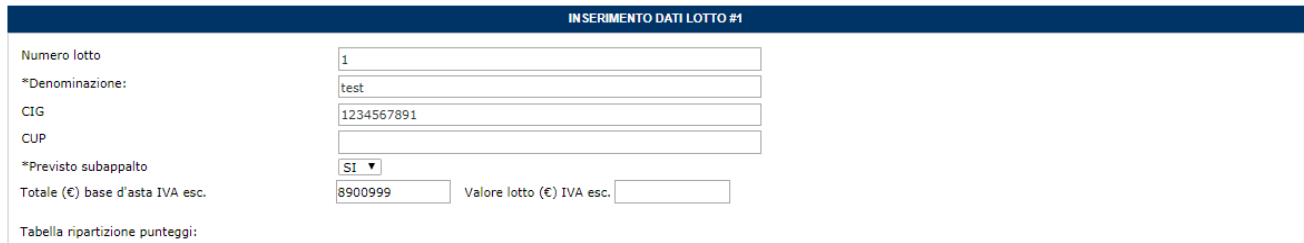

La **seconda** sezione ti propone una tabella di riepilogo con lo stato dei punteggi, distribuiti tra punteggio tecnico e punteggio economico. I punteggi sono assegnati in base a due modalità:

• Attribuzione automatica: se i punti sono associati a specifici valori da te inseriti nella Scheda Tecnica, il punteggio sarà attribuito automaticamente dal Sistema;

Figura 24 - Prima sezione di "Inserimento dati lotto" gare all'offerta economicamente più vantaggiosa

• Attribuzione da Commissione: se i punti sono in capo alla Commissione, dovrai valutare le offerte e inserire manualmente i punteggi a Sistema.

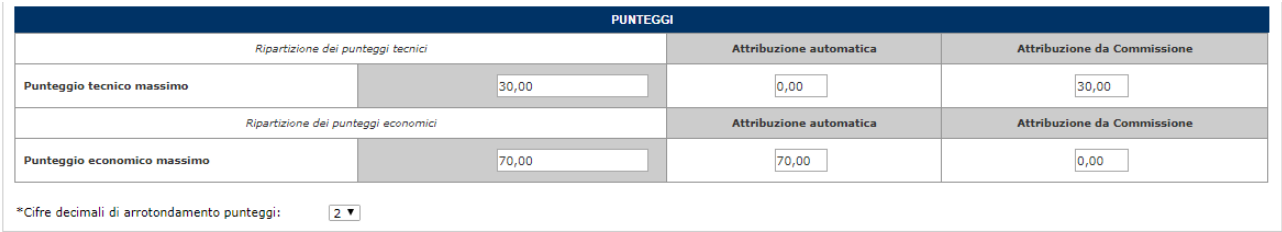

Figura 25 - Seconda sezione di "Inserimento dati lotto" gare all'offerta economicamente più vantaggiosa

In questa sezione è necessario:

- Devi definire il punteggio massimo da attribuire alla componente tecnica e alla componente economica;
- Indicare le cifre decimali di arrotondamento punteggio: (tecnico ed economico: rappresenta il numero di decimali che ciascun punteggio maturato dal concorrente potrà contenere (puoi scegliere da "1" a "13" decimali). Oltre il decimale definito, il punteggio del concorrente sarà adeguato per "arrotondamento" (il valore "22, 45678" in presenza di un numero massimo di decimali pari a "4", verrà registrato a sistema come "22,4568").

La terza sezione ti propone di **aggiungere la scheda di offerta/ creare la scheda di offerta.** Dopo aver creato la scheda d'offerta puoi selezionarla dal menù a tendina dove ti vengono proposte tutte le schede create con la tua utenza.

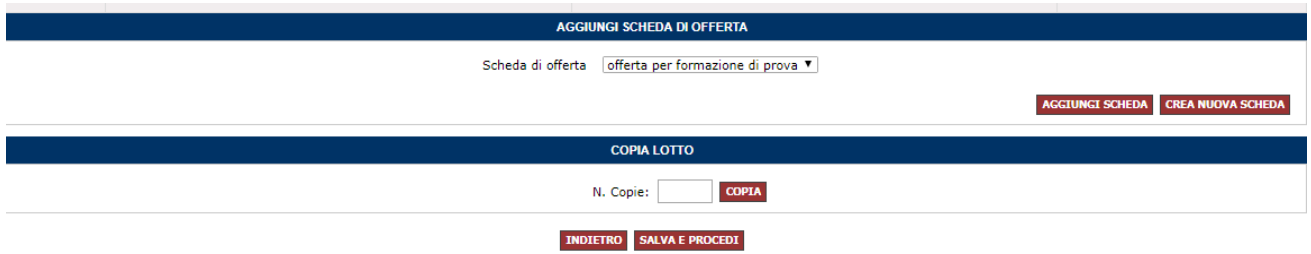

Figura 26 - Terza sezione di "Inserimento dati lotto" gare all'offerta economicamente più vantaggiosa

### Da sapere che

In fondo alla pagina trovi la funzione "Copia lotto", che puoi utilizzare per creare una o più copie del lotto sul quale stai lavorando. Il sistema copierà il lotto esattamente

nello stato in cui si trova, pertanto maggiori sono le informazioni inserite nel lotto da copiare, più numerose saranno le informazioni ricopiate nel nuovo Lotto.

#### Seleziona **Aggiungi** poi su **Salva e Procedi.**

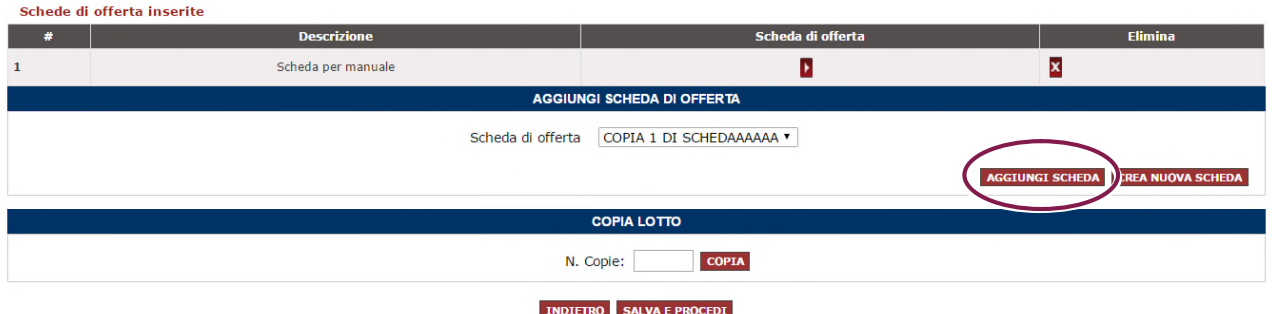

Figura 27 - Finalizzazione inserimento scheda di offerta

### Da sapere che

Per semplificare le attività di configurazione di una gara, l'utente potrà prevedere che tutti i punteggi sia tecnici (tabellari e/o discrezionali) che economici vengano attribuiti dalla commissione, **valorizzando pertanto con 0** i **campi di attribuzione automatica** sia sulle caratteristiche tecniche che su quelle economiche.

Dopo aver selezionato "Salva", il Sistema procede con la visualizzazione del riepilogo dei passi eseguiti e mancanti.

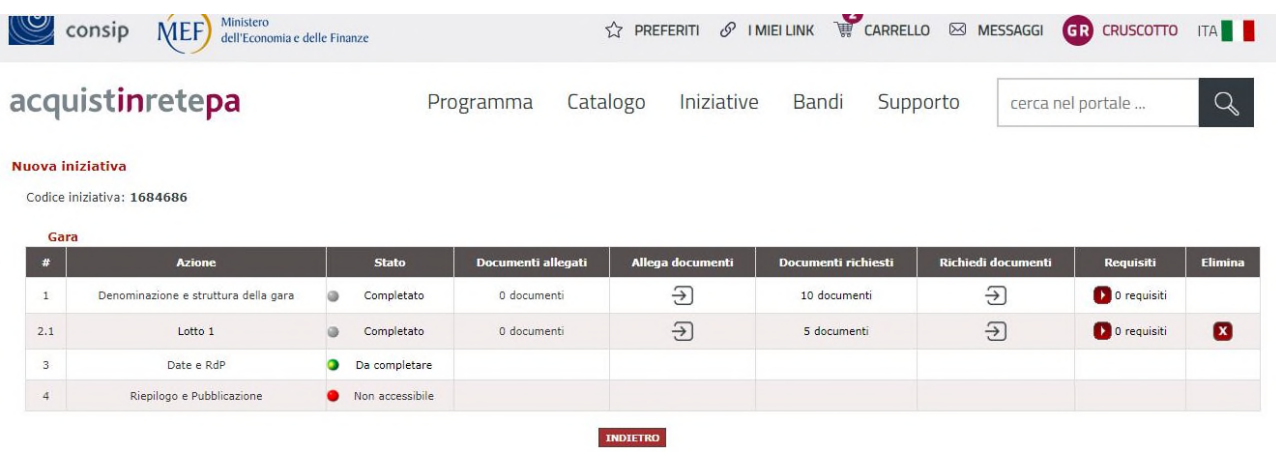

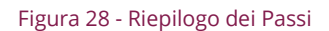

### <span id="page-26-0"></span>5.1 Richiedi documenti (di lotto)

Seleziona **Richiedi documenti** per definire la **documentazione di carattere amministrativo** e di **carattere tecnico ed economico** che i concorrenti dovranno produrre in fase di partecipazione **per ciascun lotto** a cui partecipano.

 Le richieste di carattere tecnico o economico, confluiranno rispettivamente nelle virtuali "Busta B" e "Busta C", possono essere predisposte esclusivamente in corrispondenza del Passo 2.1 "Inserimento dati lotto". Accedendo alla funzione, trovi già precaricato un elenco di richieste standard.

|                | consip                        | Ministero<br>MEF<br>dell'Economia e delle Finanze        |                                   |                          | $\hat{\mathbb{Z}}$ PREFERITI $\mathscr{O}$ IMIEILINK $\mathbb{W}$ CARRELLO | <b>⊠ MESSAGGI</b>                      | <b>AM CRUSCOTTO</b>       | <b>ITA</b>              |
|----------------|-------------------------------|----------------------------------------------------------|-----------------------------------|--------------------------|----------------------------------------------------------------------------|----------------------------------------|---------------------------|-------------------------|
|                | acquistinretepa               |                                                          | Programma                         | Catalogo                 | Iniziative<br><b>Bandi</b>                                                 | Supporto                               | cerca nel portale         | XK<br>$\sim$            |
|                | <b>Richieste ai fornitori</b> |                                                          |                                   |                          |                                                                            |                                        |                           |                         |
|                | <b>Richieste per i Lotti</b>  |                                                          |                                   |                          |                                                                            |                                        |                           |                         |
| F              |                               | <b>Descrizione</b>                                       | Documento / Fac-<br><b>simile</b> | <b>Tipo</b><br>richiesta | Modalità risposta                                                          | <b>Obbligatorio</b>                    | <b>Invio</b><br>congiunto | Elimina                 |
|                |                               | Cauzione provvisoria e documentazione a corredo          |                                   | Amministrativa           | Invio telematico con firma digitale di soggetto<br>terzo                   | Obbligatorio, ammessi più<br>documenti | sì                        | $\mathbf{x}$            |
| $\overline{2}$ | all'ANAC                      | Documento attestante l'avvenuto pagamento del contributo |                                   | Amministrativa           | Invio telematico                                                           | Obbligatorio, ammessi più<br>documenti | Si                        | ×                       |
| 3              | Documentazione tecnica        |                                                          |                                   | Tecnica                  | Invio telematico con firma digitale                                        | Obbligatorio, ammessi più<br>documenti | Si                        | $\overline{\mathbf{x}}$ |
| 4              | Scheda - Componente tecnica   |                                                          |                                   | Tecnica                  | Invio telematico con firma digitale                                        | Obbligatorio                           | <b>Si</b>                 | $\mathbf{x}$            |
| 5              | Scheda - Componente economica |                                                          |                                   | Economica                | Invio telematico con firma digitale                                        | Obbligatorio                           | Si                        |                         |
|                |                               |                                                          |                                   |                          | <b>NUOVA RICHIESTA</b>                                                     |                                        |                           |                         |
|                | Descrizione:                  |                                                          |                                   |                          | Allega eventuale fac-simile:                                               | Scegli file Nessun file selezionato    |                           |                         |
|                | Modalità d'invio:             | --Scegli--                                               | $\pmb{\mathrm{v}}$                |                          | Invio congiunto da parte<br>di Operatori riuniti:                          | Si v                                   |                           |                         |
|                | Obbligatorietà:               | Obbligatorio (un solo documento ammesso)                 | $\pmb{\mathrm{v}}$                |                          | Tipo richiesta:                                                            | --Sceali--<br>۰.                       |                           |                         |
|                |                               |                                                          |                                   |                          |                                                                            |                                        | <b>AGGIUNGI</b>           |                         |
|                |                               |                                                          |                                   |                          |                                                                            |                                        |                           |                         |

Figura 29 - Richieste ai fornitori da Sistema

In linea con la documentazione di gara, procedi con **l'eliminare/aggiungere/modificare** le richieste, considerando quanto segue:

- "Cauzione provvisoria e documentazione a corredo" e "Documento attestante l'avvenuto pagamento del contributo all'ANAC" rappresentano la richieste attraverso cui i concorrenti dovranno allegare la cauzione provvisoria, il documento attestante il pagamento del contributo all'AVCP ed eventuale documentazione ai fini della riduzione della cauzione;
- Documentazione tecnica, all'interno della sezione possono confluire tutte le proposte tecnico organizzative richieste nella documentazione di gara;
- La Scheda Componente tecnica è il documento dove confluiscono, se previsti, gli attributi di carattere tecnico presenti nella scheda di offerta che avrai precedentemente configurato e agganciato alla gara. Tale documento riporterà i valori che il singolo concorrente avrà offerto per ciascun attributo di carattere tecnico. Tale documento verrà generato automaticamente dal Sistema a valle della compilazione dell'offerta.

• La Scheda – Componente economica è ineliminabile ed è il documento dove confluiscono tutti gli attributi di carattere economico presenti nella scheda di offerta che avrai precedentemente configurato e agganciato alla gara. Tale documento riporterà i valori che il singolo concorrente avrà offerto per ciascun attributo di carattere economico e verrà generato automaticamente dal Sistema a valle della compilazione dell'offerta. Il documento contiene inoltre una serie di dichiarazioni standard di carattere economico.

Altra documentazione di carattere tecnico (relazione tecnica, schede tecniche, documentazione coperta da riservatezza, etc.) nel documento Scheda – Componente tecnica, dovrai prevedere che vengano trasmesse dal concorrente attraverso la sezione "Documentazione tecnica" già presente nell'elenco delle richieste standard di lotto.

### Da sapere che…

Per semplificare le attività di configurazione di una gara, l'utente potrà prevedere che il concorrente si esprima sulla componente tecnica dell'offerta esclusivamente attraverso documenti compilati off line e poi caricati a sistema nell'apposita sezione già in elenco "Documentazione tecnica". In tal caso, dovrai cancellare dall'elenco delle richieste la riga relativa a "Scheda - componente tecnica".

Ulteriore documentazione di carattere economico (comprova del pagamento dell'imposta di bollo, giustificativi, costi del personale, etc.) e/o ulteriori dichiarazioni non previste nel documento Scheda – Componente economica, dovrai prevedere che vengano trasmesse dal concorrente attraverso la sezioni create ad hoc o già presenti nell'elenco delle richieste standard di lotto.

### Da sapere che…

Eliminare l'offerta tecnica predisposta dal sistema.

Se non hai previsto una scheda tecnica dettagliata a sistema e vuoi predisporla secondo un tuo standard, è possibile eliminare il documento generato in automatico dal sistema, ma in questo caso è necessario sostituirlo con una nuova richiesta di carattere tecnico, accompagnata da un facsimile personalizzato. Nota bene, però, che in questo caso il sistema non sarà in grado di attribuire automaticamente i punteggi, comparando le caratteristiche tecniche inserite dai fornitori con i parametri da te definiti. Pertanto, l'assegnazione dei punteggi dovrà

essere lasciata in carico alla Commissione, che dopo aver valutato le offerte, procederà a inserire manualmente i punteggi a sistema.

Se vuoi modificare anche solo un parametro di una richiesta già presente in elenco, è necessario eliminarla e inserirla ex novo. Per ciascuna richiesta che vuoi aggiungere, è necessario definire alcuni parametri, in linea con quanto indicato nel disciplinare di gara:

- Descrizione: dai un nome chiaro e univoco alla richiesta;
- Fac-simile: puoi allegare un fac-simile del documento che stai richiedendo in modo da supportare e omogeneizzare la risposta delle imprese;
- Modalità di invio: scegli la modalità di trasmissione del documento tra:
	- **o** Invio tradizionale (cioè tramite qualsiasi mezzo di invio che NON sia il sistema, ad es. un campione di valutazione della merce richiesta);
	- **o** Invio telematico (cioè tramite sistema, ma non necessariamente firmato digitalmente);
	- **o** Invio telematico con firma digitale (tramite sistema esclusivamente firmato digitalmente);
	- **o** Invio tradizionale o telematico;
	- **o** Invio tradizionale o telematico con firma digitale.
- Obbligatorietà: stabilire se è facoltativo o obbligatorio (i.e. a pena di esclusione del partecipante) l'invio da parte delle imprese dei documenti richiesti e indicare se sono ammessi uno o più documenti per la singola richiesta;
- Invio congiunto da parte di Operatori riuniti: è necessario disciplinare, nel caso di risposta da parte di un consorzio/raggruppamento di imprese, chi ha la responsabilità di inviare la risposta:
	- **o** Scegli SÌ se il documento può essere inviato solo dalla mandataria di un raggruppamento o dal consorzio capogruppo per conto di tutte le imprese del raggruppamento/consorzio;
	- **o** Scegli NO se il documento è necessario sia inviato da tutti i componenti del consorzio o Raggruppamento Temporaneo di Imprese e non soltanto dalla mandataria/capogruppo.

### Da sapere che…

Effettuare la scelta tenendo in considerazione che il peso massimo per ciascun documento, entro il quale è garantito l'uplaod tempestivo del documento stesso, è

#### 13 MB.

Attenzione! In fase di presentazione delle offerte, il Sistema effettuerà una serie di controlli per verificare la correttezza e la completezza della documentazione allegata dai concorrenti e la conformità degli stessi ai parametri sopradescritti.

Nella pagina è disponibile, inoltre, la funzione "**Rigenera richieste standard**". Nel caso in cui avessi erroneamente eliminato una o più richieste tra quelle precaricate, utilizzando questa funzione, puoi ripristinare l'elenco iniziale proposto dal Sistema, mantenendo anche quelle eventualmente aggiunte da te.

| consip                             | Ministero<br>MEF<br>dell'Economia e delle Finanze        |                            |                          | $\hat{V}$ PREFERITI $\mathscr{S}$ I MIEI LINK $\mathbb{W}$ CARRELLO | <b>⊠ MESSAGGI</b>                      | <b>AM CRUSCOTTO</b>                         |
|------------------------------------|----------------------------------------------------------|----------------------------|--------------------------|---------------------------------------------------------------------|----------------------------------------|---------------------------------------------|
| acquistinretepa                    |                                                          | Programma                  | Catalogo                 | Iniziative<br><b>Bandi</b>                                          | Supporto                               | XK<br>cerca nel portale<br>v                |
| <b>Richieste ai fornitori</b>      |                                                          |                            |                          |                                                                     |                                        |                                             |
| <b>Richieste per i Lotti</b>       |                                                          |                            |                          |                                                                     |                                        |                                             |
|                                    | <b>Descrizione</b>                                       | Documento / Fac-<br>simile | <b>Tipo</b><br>richiesta | Modalità risposta                                                   | Obbligatorio                           | <b>Invio</b><br><b>Elimina</b><br>congiunto |
| $\mathbf{1}$                       | Cauzione provvisoria e documentazione a corredo          |                            | Amministrativa           | Invio telematico con firma digitale di soggetto<br>terzo            | Obbligatorio, ammessi più<br>documenti | $\mathbf{x}$<br>Si                          |
| $\overline{2}$<br>all'ANAC         | Documento attestante l'avvenuto pagamento del contributo |                            | Amministrativa           | Invio telematico                                                    | Obbligatorio, ammessi più<br>documenti | Si<br>$\mathbf{x}$                          |
| Documentazione tecnica<br>3        |                                                          |                            | Tecnica                  | Invio telematico con firma digitale                                 | Obbligatorio, ammessi più<br>documenti | ×<br>st                                     |
| PASSOE<br>$\overline{4}$           |                                                          |                            | Amministrativa           | Invio telematico                                                    | Obbligatorio, ammessi più<br>documenti | $\mathbf{x}$<br>Si                          |
| Scheda - Componente tecnica<br>5   |                                                          |                            | Tecnica                  | Invio telematico con firma digitale                                 | Obbligatorio                           | $\mathbf{x}$<br>Si                          |
| Scheda - Componente economica<br>6 |                                                          |                            | Economica                | Invio telematico con firma digitale                                 | Obbligatorio                           | Sì                                          |
|                                    |                                                          |                            |                          | <b>NUOVA RICHIESTA</b>                                              |                                        |                                             |
| Descrizione:                       |                                                          |                            |                          | Allega eventuale fac-simile:                                        | Scegli file Nessun file selezionato    |                                             |
| Modalità d'invio:                  | --Scegli--                                               | $\pmb{\mathrm{v}}$         |                          | Invio congiunto da parte<br>di Operatori riuniti:                   | Si v                                   |                                             |
| Obbligatorietà:                    | Obbligatorio (un solo documento ammesso)                 | $\pmb{\mathrm{v}}$         |                          | Tipo richiesta:                                                     | --Scegli--<br>$\pmb{\mathrm{v}}$       |                                             |
|                                    |                                                          |                            |                          |                                                                     |                                        | <b>AGGIUNGI</b>                             |
|                                    |                                                          |                            |                          | TNDTETRO RECENEDA DICUTECTE CTANDADO CALVA E DROCEDI                |                                        |                                             |

Figura 30 - Richieste ai fornitori da Sistema e aggiunte dall'utente

### <span id="page-29-0"></span>5.2 Soluzione light

Qualora la Stazione Appaltante voglia semplificare le attività di configurazione della gara e in particolare della scheda di offerta, l'utilizzo del Sistema può avvenire anche in forma "light". Vengono classificate due tipologie di gara in base ai valori economici oggetto dell'offerta.

Per ciascuna tipologia trovi un rimando alla soluzione light di configurazione della scheda di offerta e alla struttura minima da dare alla stessa, in termini di caratteristiche esclusivamente economiche da configurare su cui il concorrente è necessario si esprima a Sistema, sulle quali è necessario impegnarsi e che saranno oggetto di seduta pubblica in fase di apertura della busta economica

#### <span id="page-30-0"></span>5.2.1 Gara all'offerta economicamente più vantaggiosa con un unico valore economico

Nel caso di gare aggiudicate all'offerta economicamente più vantaggiosa, per le quali è previsto un unico valore offerto oppure un unico ribasso percentuale, la scheda di offerta è necessario abbia le seguenti **caratteristiche economiche**:

• Valore complessivo offerto oppure il ribasso complessivo percentuale.

La scheda di offerta è necessario sia configurata con le seguenti caratteristiche economiche:

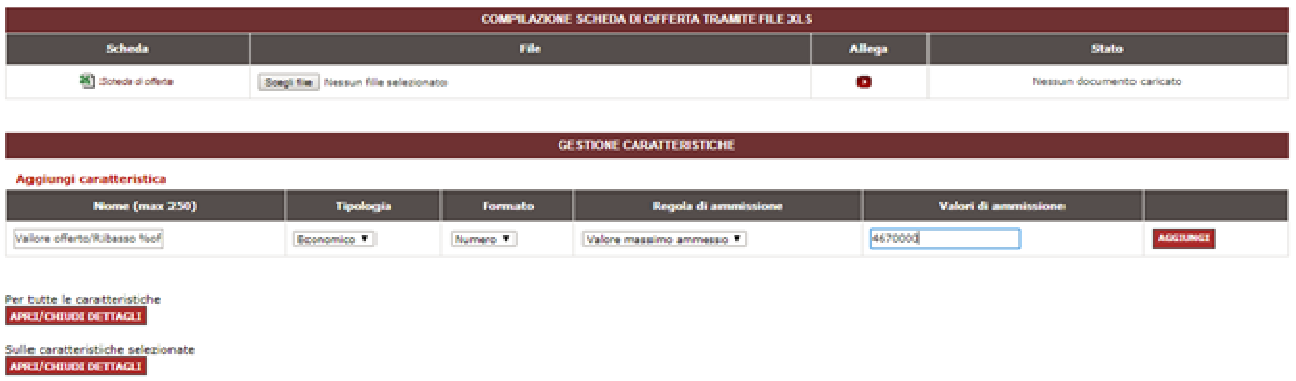

Figura 31 - Caratteristiche economiche della scheda tecnica per eseguire la soluzione light

- Nome: "Valore offerto" o "Ribasso percentuale offerto"
- Tipologia: Economico;
- Formato: Numero;
- Regola di ammissione: Valore massimo ammesso (nel caso di valore) oppure Valori compresi tra (nel caso di ribasso percentuale).
- Valori di ammissione: inserire la base d'asta oppure inserire >0;<=100 (nel caso di ribasso percentuale) o comunque quanto previsto dal disciplinare.

Puoi definire **ulteriori dettagli** che attivano dei **controlli sulla corretta compilazione** della caratteristica da parte del concorrente in fase di composizione dell'offerta:

- Cifre decimali ammesse: inserire un valore in linea con quanto scritto nel disciplinare
- Tipo di approssimazione: Troncamento o Arrotondamento, considerando che il sistema procede per difetto se la cifra è compresa tra 0 e 4, per eccesso se cifra è compresa tra 5 e 9;
- Obbligatorio: SÌ;
- Visibile: SÌ.

Per **forniture con posa in opera** e per **servizi di natura non intellettuale** è necessario inserire le

seguenti Caratteristiche nella scheda di offerta:

- Costi aziendali concernenti l'adempimento delle disposizioni in materia di salute e sicurezza sui luoghi di lavoro di cui all'art. 95, comma 10, del D. Lgs. n. 50/2016;
- Costi della manodopera di cui all'art. 95, comma 10, del D. Lgs. n. 50/2016.

Entrambe le caratteristiche è necessario siano definite inserendo i seguenti parametri:

- Tipologia: Economico;
- Formato: Numero;
- Regola di ammissione: Valore minimo ammesso;
- Valori di ammissione: 0,01 ovvero il valore successivo allo zero considerando il numero di decimali ammessi;
- Cifre decimali ammesse: inserire un valore in linea con quanto scritto nel disciplinare
- Tipo di approssimazione: Troncamento o Arrotondamento, considerando che il sistema procede per difetto se la cifra è compresa tra 0 e 4, per eccesso se cifra è compresa tra 5 e 9;
- Obbligatorio: SÌ;
- Visibile: SÌ.

Ricorda che, in un'ottica di massima semplificazione delle attività di configurazione di una gara, oltre alla gestione light della scheda di offerta, sarà necessario prevedere che la componente tecnica dell'offerta venga trasmessa dal concorrente attraverso documenti compilati "off line", ossia non dovrai immettere nella scheda di offerta alcun attributo di carattere tecnico. In tal caso il controllo sulla completezza e la correttezza della suddetta componente tecnica dell'offerta viene demandato interamente alla commissione di gara. Il calcolo del punteggio tecnico ed economico e l'imputazione dello stesso a Sistema sarà effettuato dalla commissione di gara, sia nel caso di punti discrezionali che di punti tabellari.

### <span id="page-31-0"></span>5.2.2 Gara all'offerta economicamente più vantaggiosa con più valori economici

Nel caso di gare aggiudicate all'offerta economicamente più vantaggiosa, nelle quali sono previsti più **prezzi/ribassi unitari** e su un **valore/ribasso complessivo su cui elaborare la classifica,** la scheda di offerta è necessario sia configurata con le caratteristiche economiche come previste dal disciplinare.

# acquistinretepa configurazione di una procedura nel sistema informatico di e-procurement

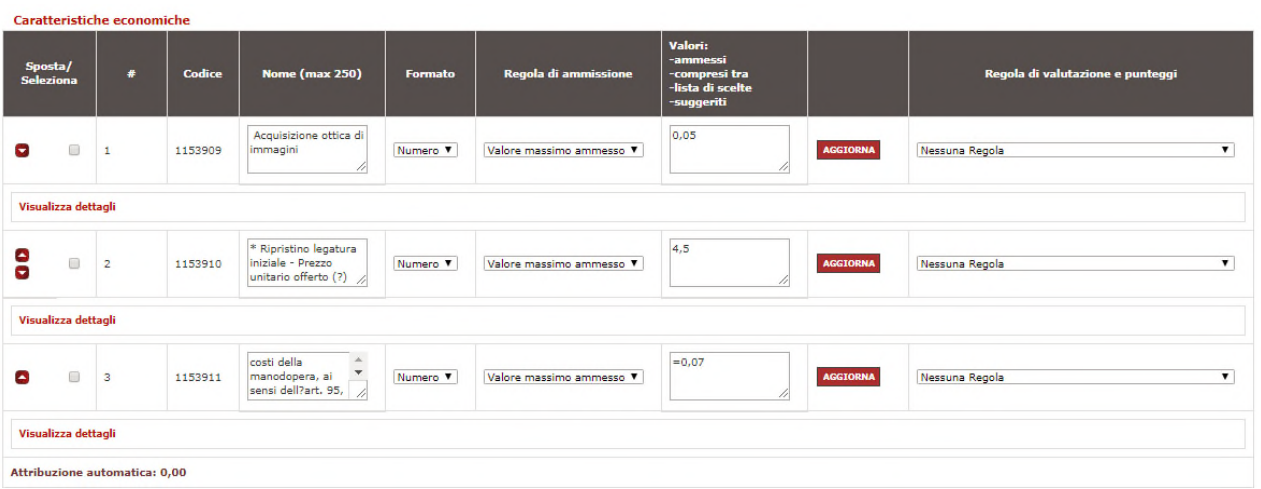

Figura 32 - Caratteristiche economiche per la gara all'offerta economicamente più vantaggiosa con più valori economici

Per ciascun attributo è necessario sia compilato un set minimo di parametri come segue:

- Nome attributo: "nome attributo" come da disciplinare;
- Tipologia: Economico;
- Formato: Numero;
- Regola di ammissione: Nessuna regola.

Puoi definire **ulteriori dettagli** che attivano dei **controlli sulla corretta compilazione** della caratteristica da parte del concorrente in fase di composizione dell'offerta:

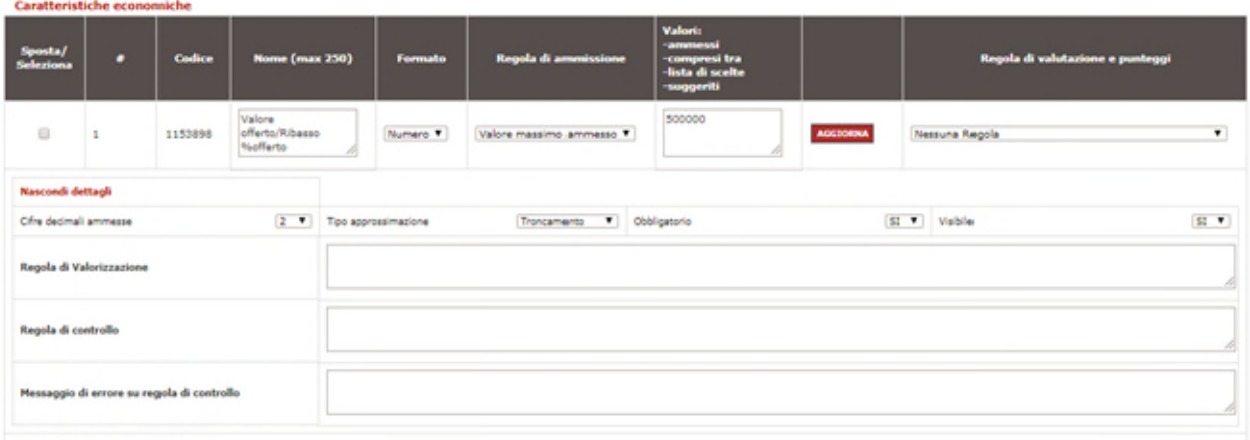

Attribuzione automatica: 0.00

Figura 33 - Ulteriori caratteristiche economiche della scheda di offerta che attivano i controlli sulla corretta compilazione

- Cifre decimali ammesse: inserire un valore in linea con quanto scritto nel disciplinare;
- Tipo di approssimazione: Troncamento o Arrotondamento, considerando che il sistema procede per difetto se la cifra è compresa tra 0 e 4, per eccesso se cifra è compresa tra 5 e 9;
- Obbligatorio: SÌ;
- Visibile: SÌ.

Per **forniture con posa in opera** e per **servizi di natura non intellettuale** è necessario inserire le seguenti Caratteristiche nella scheda di offerta:

- Costi aziendali concernenti l'adempimento delle disposizioni in materia di salute e sicurezza sui luoghi di lavoro di cui all'art. 95, comma 10, del D. Lgs. n. 50/2016;
- Costi della manodopera di cui all'art. 95, comma 10, del D. Lgs. n. 50/2016.

Entrambe le caratteristiche è necessario siano definite inserendo i seguenti parametri:

- Tipologia: Economico;
- Formato: Numero;
- Regola di ammissione: Valore minimo ammesso;
- Valori di ammissione: 0,01 ovvero il valore successivo allo zero considerando il numero di decimali ammessi;
- Cifre decimali ammesse: inserire un valore in linea con quanto scritto nel disciplinare
- Tipo di approssimazione: Troncamento o Arrotondamento, considerando che il sistema procede per difetto se la cifra è compresa tra 0 e 4, per eccesso se cifra è compresa tra 5 e 9;
- Obbligatorio: SÌ;
- Visibile: SÌ.

In un'ottica di massima semplificazione delle attività di configurazione di una gara, oltre alla gestione light della scheda di offerta, è necessario prevedere che:

La componente tecnica dell'offerta venga trasmessa dal concorrente attraverso documenti compilati "off line", ossia non dovrai immettere nella scheda di offerta alcun attributo di carattere tecnico. In tal caso il controllo sulla completezza e la correttezza della suddetta componente tecnica dell'offerta viene demandato interamente alla commissione di gara. Il valore complessivo offerto, derivante dai singoli prezzi offerti, non compaia in offerta, ossia non dovrai inserire nella scheda di offerta l'attributo; tale valore, se necessario potrà calcolarlo la commissione off line.

Il calcolo del punteggio tecnico ed economico e l'imputazione dello stesso a sistema sarà effettuato dalla commissione di gara, sia nel caso di punti discrezionali che di punti tabellari.

### <span id="page-34-0"></span>6.Gara all'offerta al prezzo più basso

La scelta del criterio più adeguato per l'aggiudicazione di un appalto spetta alla stazione appaltante in relazione alle caratteristiche dell'oggetto del contratto. Il criterio di aggiudicazione del prezzo più basso può essere utilizzato, in particolare, quando le caratteristiche della prestazione da eseguire sono già ben definite dalla Stazione appaltante nel capitolato d'oneri, in cui sono previste tutte le caratteristiche e condizioni della prestazione pertanto il concorrente deve solo offrire un prezzo. Quindi, quando la gara da configurare risponda a tale **criterio di aggiudicazione**, è necessario al Passo 1 "Denominazione e struttura della gara" selezionare la voce "prezzo più basso".

| Ministero<br>$\mathbb{C}$ consip                                                                                                    | dell'Economia e delle Finanze                                                                                                    | ☆                                           | PREFERITI          |       | $\mathscr{O}$ I MIEI LINK W CARRELLO $\boxtimes$ MESSAGGI | <b>AM</b> CRUSCOTTO | <b>ITA</b>              |
|----------------------------------------------------------------------------------------------------|----------------------------------------------------------------------------------------------------|---------------------------------------------|--------------------|-------|-----------------------------------------------------------|---------------------|-------------------------|
| acquistinretepa                                                                                                    | Programma                                                                                                    | Catalogo                                    | Iniziative         | Bandi | Supporto                                                  | cerca nel portale   | $\frac{N}{N}$<br>$\sim$ |
| Gara a procedura aperta per la fornitura di auto aziendali                                                                                                    |                                                                                                    | <b>DENOMINAZIONE E STRUTTURA DELLA GARA</b> |                    |       |                                                           |                     |                         |
| "Nome iniziativa:<br>"Descrizione iniziativa:<br>"Appalto di:<br>"Tipologia di procedura:<br>*Criterio di aggiudicazione:<br>"Modalità di espressione del ribasso:<br>"Categoria di vetrina: | Gara a procedura aperta per la fornitura di auto aziendali<br>Gara a procedura aperta per la fornitura di auto aziendali<br>Forniture <b>v</b><br>Aperta<br>$\pmb{\mathbf{v}}$<br>O Offerta economicamente più vantaggiosa ® Prezzo più basso<br>Valore effettivo Percentuale di sconto<br>Gestione degli Immobili |                                             | $\pmb{\mathrm{v}}$ |       |                                                           |                     |                         |
|                                                                                                    |                                                                                                    | <b>AI TRI PARAMETRI</b>                     |                    |       |                                                           |                     |                         |
| "Numero di lotti:<br>"Obbligo a partecipare a tutti i lotti<br>L'Ente committente coincide con la stazione® Si ® No<br>appaltante?:                                                          | $\circ$ No<br>$\circ$ si                                                                                                    | <b>SALVA E PROCEDI</b><br><b>INDIETRO</b>   |                    |       |                                                           |                     |                         |

Figura 34 - Gara al prezzo più basso

I passi da seguire sono gli stessi già espressi per la gara economicamente più vantaggiosa, al netto della schermata di Inserimento dati Lotto. Sarà necessario, infatti, successivamente al caricamento della scheda di offerta, indicare la caratteristica economica sulla quale elaborare la classifica, ovvero Valore offerto e specificare così il valore massimo ammesso.

In particolare, nella **prima sezione** è necessario:

- Valorizzare il campo Denominazione, inserendo una descrizione del lotto
- Inserire il CIG (codice identificativo gara),
- Puoi riportare il CUP (codice unico di progetto), qualora previsto;

### Da sapere che…

Come stabilito dall'art. 11 della legge 16 gennaio 2003, n. 3 e dalla delibera del CIPE n. 143 del 27 dicembre 2002, il Codice Unico di Progetto (CUP) è un codice identificativo la cui richiesta è obbligatoria per ogni progetto d'investimento. La

responsabilità della richiesta del CUP è attribuita all'Amministrazione o all'Ente responsabile del progetto, tramite procedura di accreditamento al Sistema CUP, gestito dal Dipartimento per la programmazione e il coordinamento della programmazione economica (DIPE). Per conoscere per quali progetti è obbligatoria la richiesta del CUP, è opportuno consultare la normativa di riferimento.

- Scegliere un'opzione tra SÌ e NO in corrispondenza del campo Previsto subappalto;
- Definire il valore della gara scegliendo se il predetto valore è da configurarsi come "Base d'asta" o, in alternativa, "Valore Lotto".

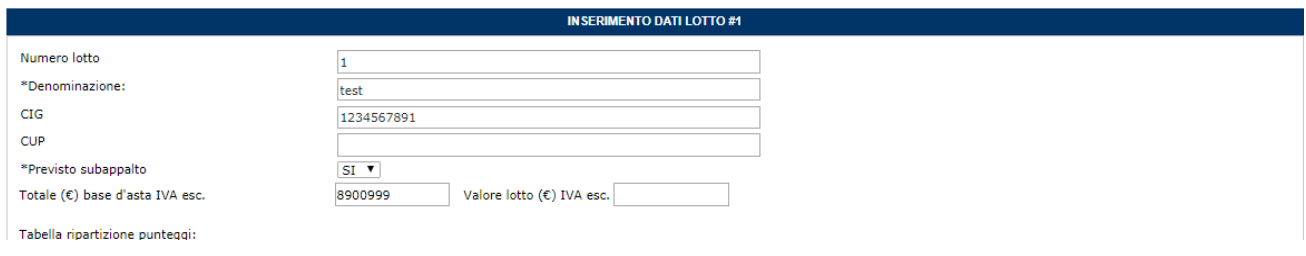

Figura 35 - Prima sezioni di "Inserimento dati lotto" per gare all'offerta al prezzo più basso

La seconda sezione ti propone di **aggiungere/creare la scheda di offerta**. La scheda di offerta puoi selezionarla dal menù a tendina dove ti vengono proposte tutte le schede create con la tua utenza.

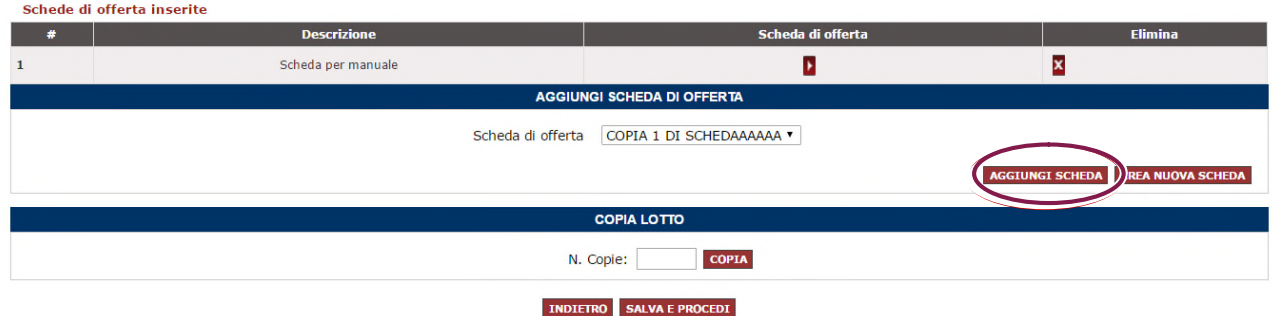

Figura 36 – Seconda sezione di "Inserimento dati lotto" gare all'offerta al prezzo più basso

In corrispondenza del campo **Caratteristica economica sulla quale elaborare la classifica**, dalla tendina, seleziona uno degli attributi economici tra quelli che avrai precedentemente inserito nella scheda di offerta e che ti vengono proposti nel menù a tendina.

Dopo aver selezionato la caratteristica, il campo **Valore massimo ammesso,** presente solo nel caso di **gare al prezzo più basso con Modalità di espressione del ribasso in valore assoluto**, si alimenterà in automatico con il valore configurato precedentemente nella scheda di offerta.

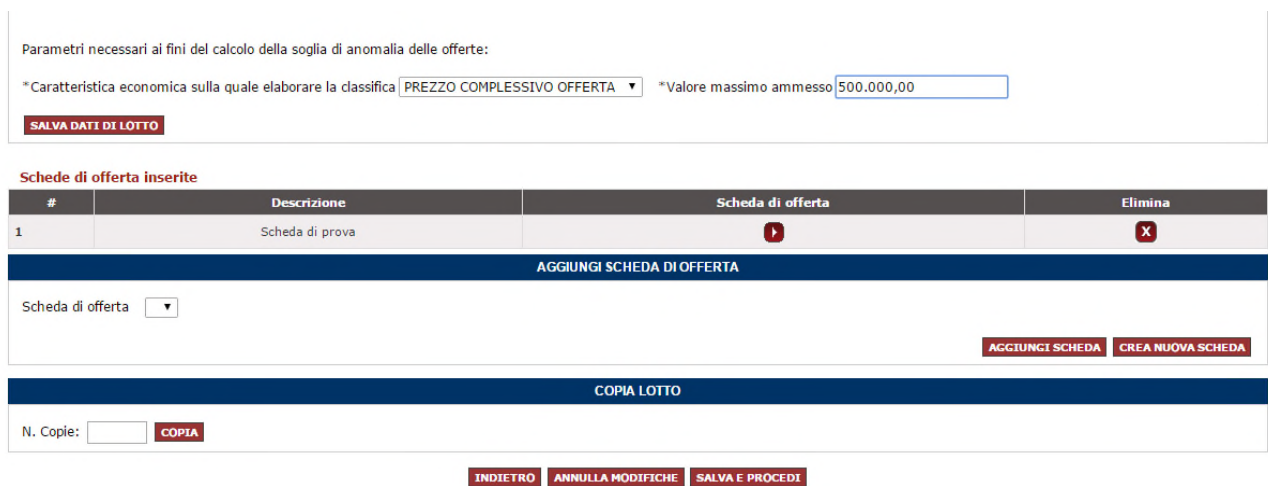

<span id="page-36-0"></span>Figura 37 - Parametri necessari ai fini del calcolo della soglia di anomalia delle offerte

### 6.1 Richiedi documenti (di lotto)

Le richieste di carattere tecnico o economico, confluiranno rispettivamente nelle virtuali "Busta B" e "Busta C", possono essere predisposte esclusivamente in corrispondenza del Passo 2.1 "Inserimento dati lotto".

Accedendo alla funzione, trovi già precaricato un elenco di richieste standard.

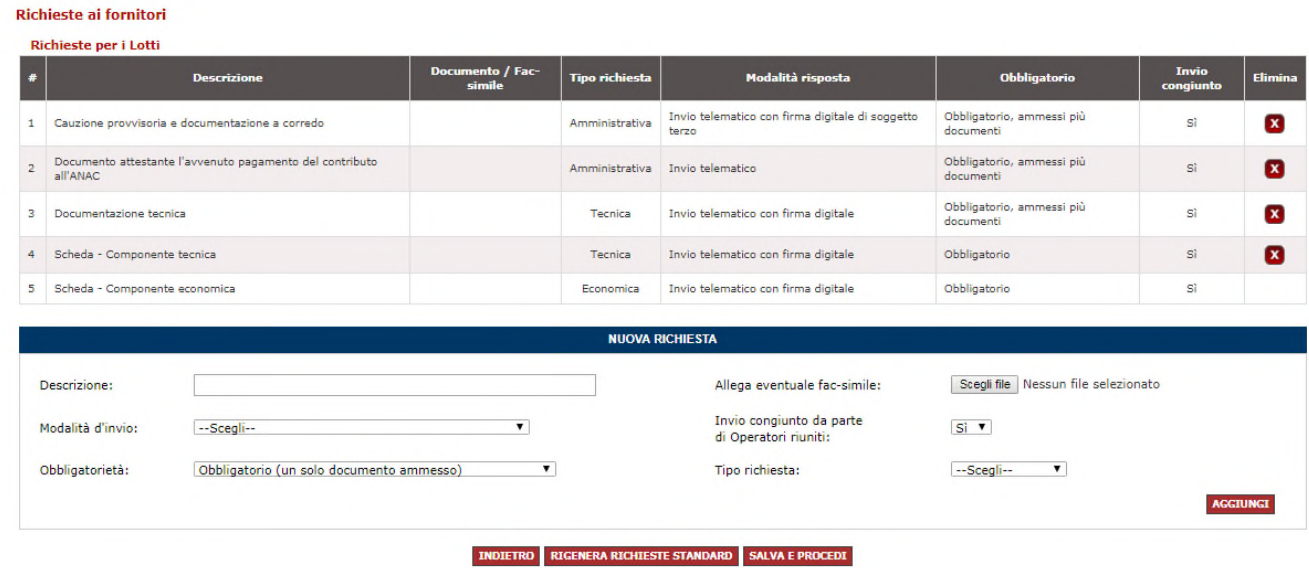

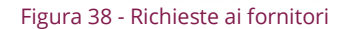

In linea con la documentazione di gara, procedi con **l'eliminare/aggiungere/modificare** le richieste, considerando quanto segue:

• "Cauzione provvisoria e documentazione a corredo" e "Documento attestante l'avvenuto pagamento del contributo all'ANAC" rappresentano la richieste attraverso cui i concorrenti dovranno allegare la cauzione provvisoria, il documento attestante il pagamento del contributo all'AVCP ed eventuale documentazione ai fini della riduzione della cauzione;

- Documentazione tecnica, all'interno della sezione potranno confluire tutte le proposte tecnico organizzative richieste nella documentazione di gara;
- La Scheda Componente tecnica, in caso di gara al prezzo più basso deve essere eliminata;
- La Scheda Componente economica è ineliminabile ed è il documento dove confluiscono tutti gli attributi di carattere economico presenti nella scheda di offerta che avrai precedentemente configurato e agganciato alla gara. Tale documento riporterà i valori che il singolo concorrente avrà offerto per ciascun attributo di carattere economico e verrà generato automaticamente dal Sistema a valle della compilazione dell'offerta. Il documento contiene inoltre una serie di dichiarazioni standard di carattere economico.

Ulteriore documentazione di carattere economico (comprova del pagamento dell'imposta di bollo, giustificativi, costi del personale, etc.) e/o ulteriori dichiarazioni non previste nel documento Scheda – Componente economica, dovrai prevedere che vengano trasmesse dal concorrente attraverso la sezioni create ad hoc o già presenti nell'elenco delle richieste standard di lotto.

Altra documentazione di carattere tecnico (relazione tecnica, schede tecniche, documentazione coperta da riservatezza, etc.) dovrai prevedere che vengano trasmesse dal concorrente attraverso la sezione "Documentazione tecnica" già presente nell'elenco delle richieste standard di lotto.

### Da sapere che…

Per semplificare le attività di configurazione di una gara, l'utente potrà prevedere che il concorrente si esprima sulla componente tecnica dell'offerta esclusivamente attraverso documenti compilati off line e poi caricati a sistema nell'apposita sezione già in elenco "Documentazione tecnica". In tal caso, dovrai cancellare dall'elenco delle richieste la riga relativa a "Scheda - componente tecnica".

Se vuoi modificare anche solo un parametro di una richiesta già presente in elenco, è necessario eliminarla e inserirla ex novo.

Per ciascuna richiesta che vuoi aggiungere, è necessario definire **alcuni parametri**, in linea con quanto indicato nel disciplinare di gara:

• Descrizione: dai un nome chiaro e univoco alla richiesta;

- Fac-simile: puoi allegare un fac-simile del documento che stai richiedendo in modo da supportare e omogeneizzare la risposta delle imprese;
- Modalità di invio: scegli la modalità di trasmissione del documento tra:
	- **o** Invio tradizionale (cioè tramite qualsiasi mezzo di invio che NON sia il sistema, ad es. un campione di valutazione della merce richiesta);
	- **o** Invio telematico (cioè tramite sistema, ma non necessariamente firmato digitalmente);
	- **o** Invio telematico con firma digitale (tramite sistema esclusivamente firmato digitalmente);
	- **o** Invio tradizionale o telematico;
	- **o** Invio tradizionale o telematico con firma digitale.
- Obbligatorietà: stabilire se è facoltativo o obbligatorio (i.e. a pena di esclusione del partecipante) l'invio da parte delle imprese dei documenti richiesti e indicare se sono ammessi uno o più documenti per la singola richiesta;
- Invio congiunto da parte di Operatori riuniti: è necessario disciplinare, nel caso di risposta da parte di un consorzio/raggruppamento di imprese, chi ha la responsabilità di inviare la risposta:
	- **o** Scegli SÌ se il documento può essere inviato solo dalla mandataria di un raggruppamento o dal consorzio capogruppo per conto di tutte le imprese del raggruppamento/consorzio;
	- **o** Scegli NO se il documento è necessario sia inviato da tutti i componenti del consorzio o Raggruppamento Temporaneo di Imprese e non soltanto dalla mandataria/capogruppo.

### Da sapere che…

Effettuare la scelta tenendo in considerazione che il peso massimo per ciascun documento, entro il quale è garantito l'uplaod tempestivo del documento stesso, è 13 MB.

Attenzione! In fase di presentazione delle offerte, il Sistema effettuerà una serie di controlli per verificare la correttezza e la completezza della documentazione allegata dai concorrenti e la conformità degli stessi ai parametri sopradescritti.

Nella pagina è disponibile, inoltre, la funzione "**Rigenera richieste standard**". Nel caso in cui avessi erroneamente eliminato una o più richieste tra quelle precaricate, utilizzando questa funzione, puoi ripristinare l'elenco iniziale proposto dal Sistema, mantenendo anche quelle eventualmente aggiunte da te.

### <span id="page-39-0"></span>6.2 Soluzione light

Qualora la Stazione Appaltante voglia semplificare le attività di configurazione della gara e in particolare della scheda di offerta, l'utilizzo del Sistema può avvenire anche in forma "light". Vengono classificate due tipologie di gara in base ai valori economici oggetto dell'offerta.

Per ciascuna tipologia trovi un rimando alla soluzione light di configurazione della scheda di offerta e alla struttura minima da dare alla stessa, in termini di caratteristiche esclusivamente economiche da configurare su cui il concorrente è necessario si esprima a Sistema, sulle quali è necessario impegnarsi e che saranno oggetto di seduta pubblica in fase di apertura della busta economica

### <span id="page-39-1"></span>6.2.1 Gara al più prezzo con un unico valore economico

Nel caso di gare aggiudicate al prezzo più basso nelle quali è previsto un unico **valore offerto** ovvero un **unico ribasso percentuale** su cui **elaborare la classifica**, la scheda di offerta è necessario sia configurata con le seguenti caratteristiche economiche:

- Nome: "Valore offerto" o "Ribasso percentuale offerto";
- Tipologia: Economico;
- Formato: Numero;
- Regola di ammissione: Valore massimo ammesso (nel caso di valore) oppure Valori compresi tra (nel caso di ribasso percentuale);
- Valori di ammissione: inserire la base d'asta oppure inserire >0;<=100 (nel caso di ribasso percentuale) o comunque quanto previsto dal disciplinare;

|                                                                        |                                      | Nome scheda di offerta |                                                        |               |                      | <b>Identificativo</b><br>scheda di offerta |
|------------------------------------------------------------------------|--------------------------------------|------------------------|--------------------------------------------------------|---------------|----------------------|--------------------------------------------|
| Gara prezzo pi? basso                                                  |                                      |                        |                                                        |               |                      | 14610657                                   |
|                                                                        |                                      |                        |                                                        |               |                      |                                            |
|                                                                        |                                      |                        | <b>COMPILAZIONE SCHEDA DI OFFERTA TRAMITE FILE XLS</b> |               |                      |                                            |
| <b>Scheda</b>                                                          |                                      | File                   |                                                        | <b>Allega</b> |                      | <b>State</b>                               |
| <b>26</b> Schede di offerta                                            | Soepi file   Nessun file selezionato |                        |                                                        | o             |                      | Nessun documento caricato                  |
| Aggiungi caratteristica                                                |                                      |                        | <b>GESTIONE CARATTERISTICHE</b>                        |               |                      |                                            |
| <b>Nome (max 250)</b>                                                  | Tipologia                            | <b>Formato</b>         | Regola di ammissione                                   |               | Valori di ammissione |                                            |
| Valore offerto/Ribasso Noof                                            | <b>Economico V</b>                   | Numero V               | Valore massimo ammesso *                               | 4670000       |                      | AGGILINGE                                  |
| Per tutte le caratteristiche<br>APRI/OBJDE DETTAGLE                    |                                      |                        |                                                        |               |                      |                                            |
| Sulle caratteristiche selezionate<br>A more fundamental exercis a con- |                                      |                        |                                                        |               |                      |                                            |

Figura 39 - Caratteristiche economiche della scheda tecnica per eseguire la soluzione light

Dopo aver valorizzato i campi seleziona **Aggiungi.** Selezionando **Visualizza dettagli** si apre la seguente schermata:

# acquistinretepa configurazione di una procedura nel sistema informatico di e-procurement

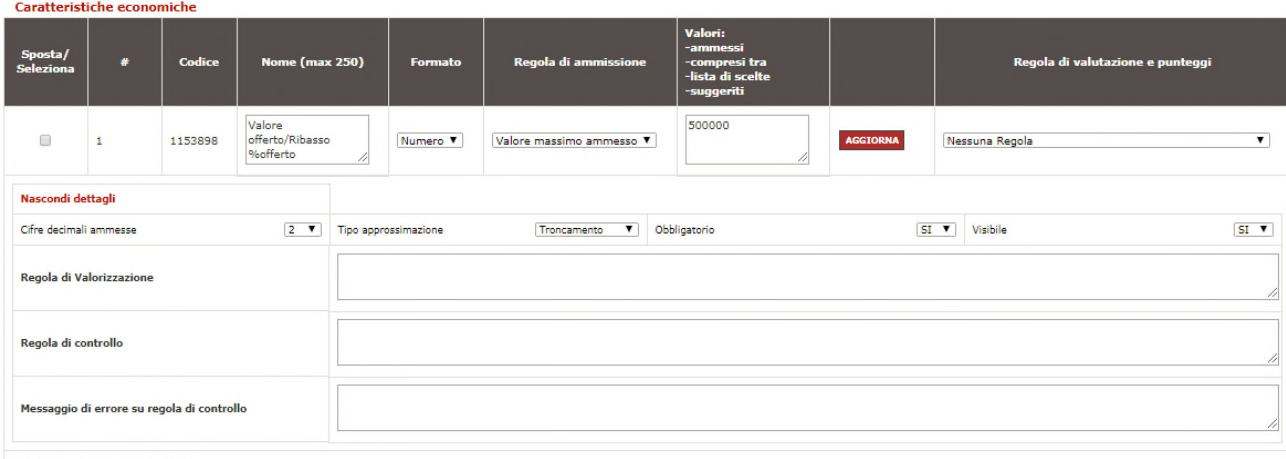

Attribuzione automatica: 0.00

Figura 40 - Ulteriori caratteristiche economiche della scheda di offerta che attivano i controlli sulla corretta compilazione

Puoi definire **ulteriori dettagli** che attivano dei **controlli sulla corretta compilazione** della caratteristica da parte del concorrente in fase di composizione dell'offerta:

- Cifre decimali ammesse: inserire un valore in linea con quanto scritto nel disciplinare
- Tipo di approssimazione: Troncamento o Arrotondamento, considerando che il sistema procede per difetto se la cifra è compresa tra 0 e 4, per eccesso se cifra è compresa tra 5 e 9;
- Obbligatorio: SÌ;
- Visibile: SÌ.

Per **forniture con posa in opera** e per **servizi di natura non intellettuale** è necessario inserire le seguenti Caratteristiche nella scheda di offerta:

- Costi aziendali concernenti l'adempimento delle disposizioni in materia di salute e sicurezza sui luoghi di lavoro di cui all'art. 95, comma 10, del D. Lgs. n. 50/2016;
- Costi della manodopera di cui all'art. 95, comma 10, del D. Lgs. n. 50/2016.

Entrambe le caratteristiche è necessario siano definite inserendo i seguenti parametri:

- Tipologia: Economico;
- Formato: Numero;
- Regola di ammissione: Valore minimo ammesso;
- Valori di ammissione: 0,01 ovvero il valore successivo allo zero considerando il numero di decimali ammessi;
- Cifre decimali ammesse: inserire un valore in linea con quanto scritto nel disciplinare
- Tipo di approssimazione: Troncamento o Arrotondamento, considerando che il sistema procede per difetto se la cifra è compresa tra 0 e 4, per eccesso se cifra è compresa tra 5 e 9;
- Obbligatorio: SÌ;
- Visibile: SÌ.

### <span id="page-41-0"></span>6.2.2 Gara al prezzo più basso con più valori economici

Nel caso di gare aggiudicate al prezzo più basso e nelle quali sono previsti più **prezzi/ribassi unitari** e su un **valore/ribasso complessivo su cui elaborare la classifica,** la scheda di offerta è necessario sia configurata con le caratteristiche economiche come previste dal disciplinare.

| Caratteristiche economiche    |                         |         |                                                                                  |                 |                          |                                                                        |                 |                                      |
|-------------------------------|-------------------------|---------|----------------------------------------------------------------------------------|-----------------|--------------------------|------------------------------------------------------------------------|-----------------|--------------------------------------|
| Sposta/<br>Seleziona          | #                       | Codice  | <b>Nome (max 250)</b>                                                            | Formato         | Regola di ammissione     | Valori:<br>-ammessi<br>-compresi tra<br>-lista di scelte<br>-suggeriti |                 | Regola di valutazione e punteggi     |
| $\Box$<br>о                   | $\mathbf{1}$            | 1153909 | Acquisizione ottica di<br>immagini<br>11                                         | Numero <b>Y</b> | Valore massimo ammesso V | 0,05                                                                   | <b>AGGIORNA</b> | Nessuna Regola<br>$\pmb{\mathrm{v}}$ |
| Visualizza dettagli           |                         |         |                                                                                  |                 |                          |                                                                        |                 |                                      |
| 8<br>$\Box$                   | $\overline{\mathbf{2}}$ | 1153910 | * Ripristino legatura<br>iniziale - Prezzo<br>unitario offerto (?) /             | Numero <b>v</b> | Valore massimo ammesso V | 4,5                                                                    | <b>AGGIORNA</b> | Nessuna Regola<br>$\mathbf{v}$       |
| Visualizza dettagli           |                         |         |                                                                                  |                 |                          |                                                                        |                 |                                      |
| $\qquad \qquad \Box$<br>۵     | $\overline{\mathbf{3}}$ | 1153911 | costi della<br>$\overline{\phantom{a}}$<br>manodopera, ai<br>sensi dell?art. 95, | Numero <b>V</b> | Valore massimo ammesso V | $= 0.07$<br>11                                                         | <b>AGGIORNA</b> | Nessuna Regola<br>$\pmb{\mathrm{v}}$ |
| Visualizza dettagli           |                         |         |                                                                                  |                 |                          |                                                                        |                 |                                      |
| Attribuzione automatica: 0,00 |                         |         |                                                                                  |                 |                          |                                                                        |                 |                                      |

Figura 41 - Caratteristiche economiche per la gara al prezzo più basso con più valori economici

Per ciascun attributo è necessario sia compilato un set minimo di parametri come segue:

- Nome attributo: "nome attributo" come da disciplinare;
- Tipologia: Economico;
- Formato: Numero;
- Regola di ammissione: Nessuna regola.

Puoi definire **ulteriori dettagli** che attivano dei **controlli sulla corretta compilazione** della caratteristica da parte del concorrente in fase di composizione dell'offerta:

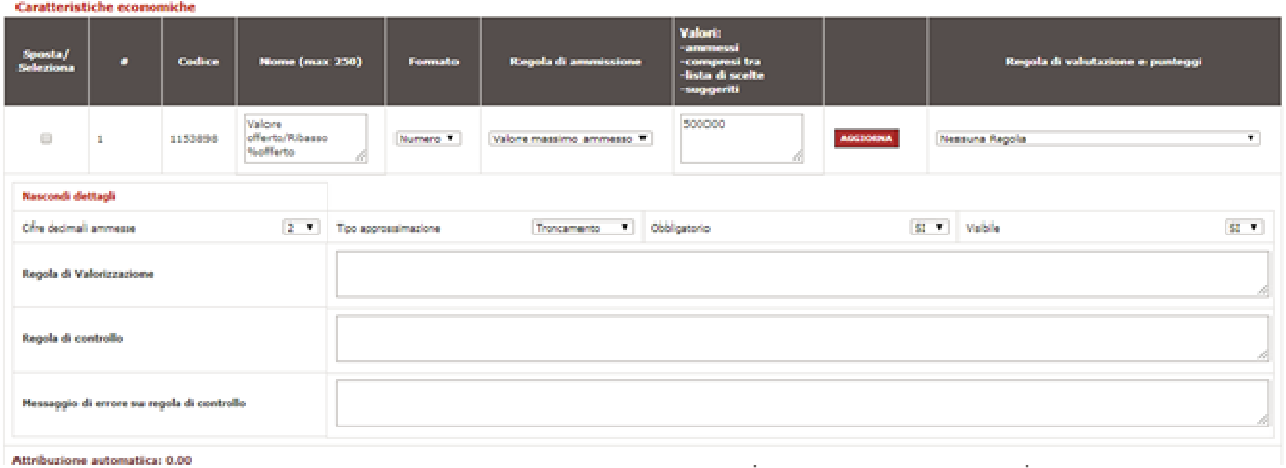

- Tipo di approssimazione: Troncamento o Arrotondamento, considerando che il sistema procede per difetto se la cifra è compresa tra 0 e 4, per eccesso se cifra è compresa tra 5 e 9;
- Obbligatorio: SÌ;
- Visibile: SÌ.

È necessario poi inserire la **Caratteristica economica** su cui elaborare la classifica, **ossia il valore complessivo offerto oppure il ribasso complessivo percentuale.** 

La scheda di offerta è necessario sia configurata con le seguenti caratteristiche economiche:

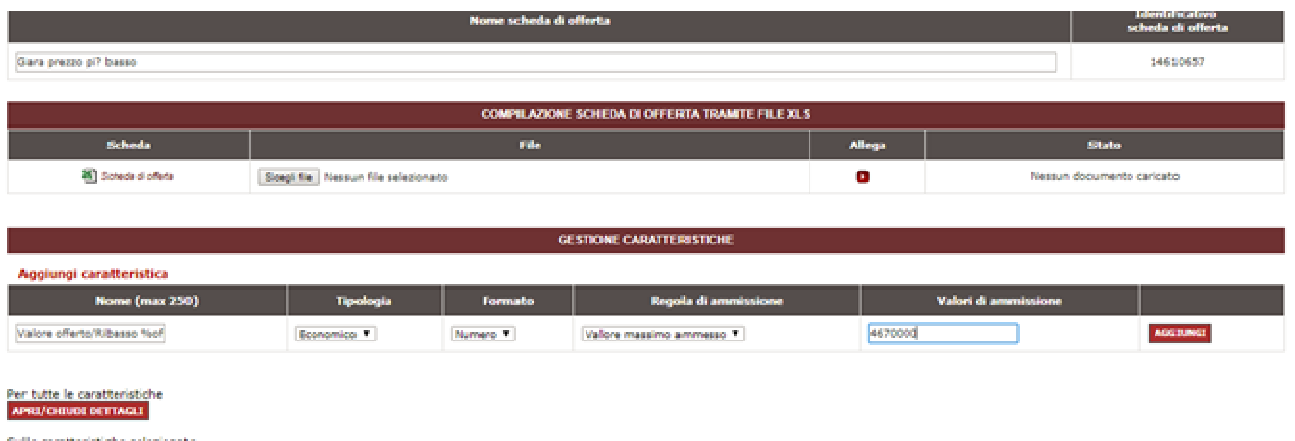

PRI/CHINDEDETTACLE

Figura 43 - Caratteristiche economiche della scheda tecnica per eseguire la soluzione light

- Nome: "Valore offerto" o "Ribasso percentuale offerto"
- Tipologia: Economico;
- Formato: Numero;
- Regola di ammissione: Valore massimo ammesso (nel caso di valore) oppure Valori compresi tra (nel caso di ribasso percentuale);
- Valori di ammissione: inserire la base d'asta oppure inserire >0;<=100 (nel caso di ribasso percentuale) o comunque quanto previsto dal disciplinare.

Per **forniture con posa in opera** e per **servizi di natura non intellettuale** è necessario inserire le seguenti Caratteristiche nella scheda di offerta:

- Costi aziendali concernenti l'adempimento delle disposizioni in materia di salute e sicurezza sui luoghi di lavoro di cui all'art. 95, comma 10, del D. Lgs. n. 50/2016;
- Costi della manodopera di cui all'art. 95, comma 10, del D. Lgs. n. 50/2016.

Entrambe le caratteristiche è necessario siano definite inserendo i seguenti parametri:

- Tipologia: Economico;
- Formato: Numero;
- Regola di ammissione: Valore minimo ammesso;
- Valori di ammissione: 0,01 ovvero il valore successivo allo zero considerando il numero di decimali ammessi;
- Cifre decimali ammesse: inserire un valore in linea con quanto scritto nel disciplinare
- Tipo di approssimazione: Troncamento o Arrotondamento, considerando che il sistema procede per difetto se la cifra è compresa tra 0 e 4, per eccesso se cifra è compresa tra 5 e 9;
- Obbligatorio: SÌ;
- Visibile: SÌ.

### Da sapere che…

Ricordati di disciplinare quale valore prevale, in caso di discordanza tra i valori/ribassi unitari offerti e il valore/ribasso complessivo offerto.

# <span id="page-44-0"></span>7.Passo 3 - Inviti

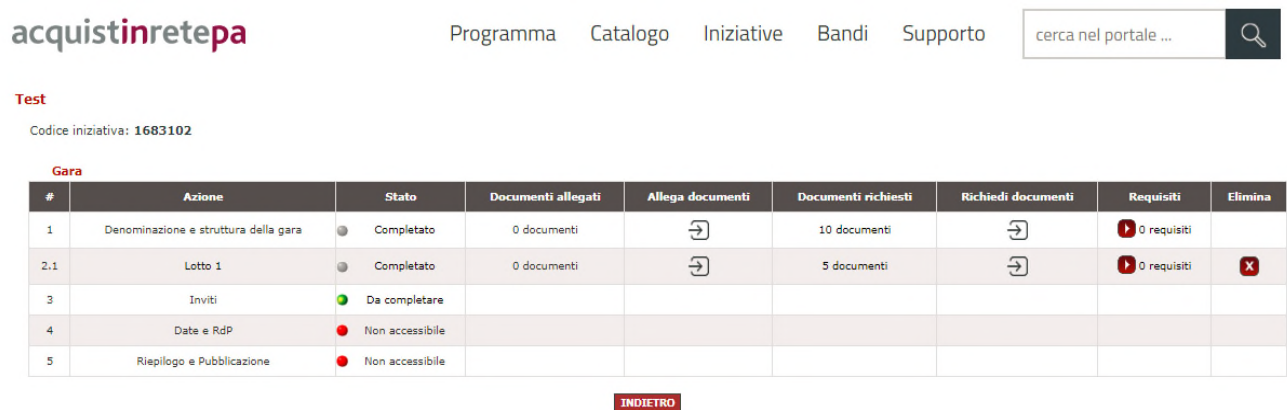

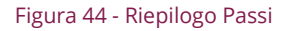

Se al Passo 1 **Denominazione e struttura della gara** hai selezionato **procedura di gara negoziata**, allora il Sistema ti presenta il **Passo 3** per consentirti di scegliere in modo puntuale quali e quanti fornitori invitare. Per aggiungere nuovi Fornitori da invitare hai a disposizione **due criteri di ricerca**: la Ragione sociale e la Partita IVA.

| Ministero<br>consip<br><b>NEF</b><br>dell'Economia e delle Finanze                                                                                      |                                        |                          |                        |       |          | ☆ PREFERITI & IMIEI LINK W CARRELLO & MESSAGGI AM CRUSCOTTO | <b>ITA</b>              |  |  |  |  |
|----------------------------------------------------------------------------------------------------|----------------------------------------|--------------------------|------------------------|-------|----------|-------------------------------------------------------------|-------------------------|--|--|--|--|
| acquistinretepa                                                                                                    | Programma                              | Catalogo                 | Iniziative             | Bandi | Supporto | cerca nel portale                                           | $\frac{N}{N}$<br>$\sim$ |  |  |  |  |
| Gara a procedura aperta per la fornitura di auto aziendali<br>I campi contrassegnati con * sono obbligatori<br><b>INVITA FORNITORI PER DATI IMPRESA</b> |                                        |                          |                        |       |          |                                                             |                         |  |  |  |  |
| <b>CERCA</b><br>Ragione sociale:<br>Partita IVA:<br><b>INVITA FORNITORI NON REGISTRATI</b>                                                              |                                        |                          |                        |       |          |                                                             |                         |  |  |  |  |
| Partita IVA impresa non registrata                                                                                                    | Ragione sociale impresa non registrata |                          |                        |       |          |                                                             | <b>AGGIUNGI</b>         |  |  |  |  |
|                                                                                                    | <b>INDIETRO</b>                        | <b>ANNULLA MODIFICHE</b> | <b>SALVA E PROCEDI</b> |       |          |                                                             |                         |  |  |  |  |

Figura 45 - Criteri di ricerca per cercare/aggiungere i fornitori

Se l'operatore economico è già registrato a sistema, allora puoi ricercarlo attraverso la Partita IVA e/o la Ragione Sociale e dai risultati della ricerca, selezionarlo e aggiungerlo alla lista degli invitati.

Se l'operatore economico non fosse ancora registrato, allora è necessario inserire almeno la P.IVA. In tal caso il Sistema lo aggiungerà automaticamente alla lista, ma l'operatore, per poter partecipare dovrà provvedere alla registrazione al Sistema **www.acquistinretepa.it** prima della data d'inizio di presentazione delle offerte.

### <span id="page-45-0"></span>8.Passo - Date e RdP

Seleziona dal menù dei Passi Date e RdP (sigla per indicare il Responsabile di Procedimento). La pagina seguenti è composta da due sezioni. La prima sezione ti permette di compilare i campi (giorno, mese, anno, ora e minuti) relativi alle seguenti date:

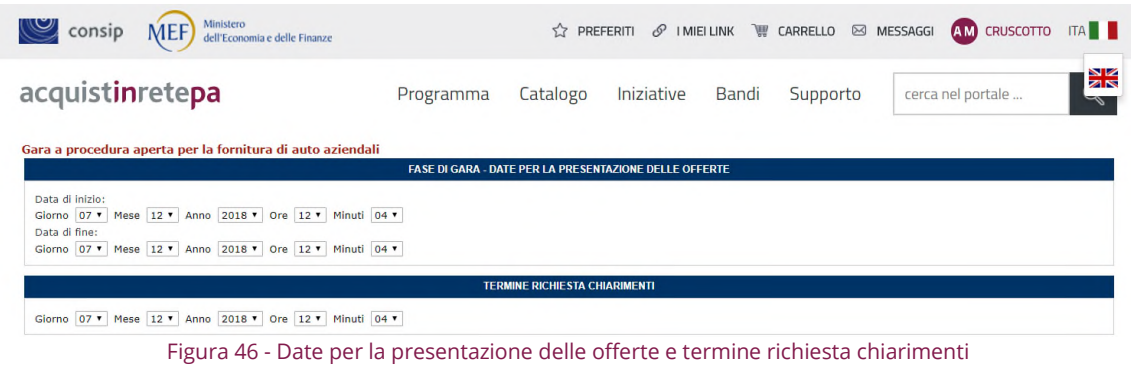

- Data inizio: rappresenta da data a partire dalla quale sarà possibile per le imprese avviare la procedura di partecipazione; tipicamente tale data coincide con la data di invio del bando alla GUUE;
- Data Fine: data limite entro la quale i concorrenti potranno inviare la propria offerta a Sistema;
- Termine richiesta chiarimenti: rappresenta la data limite entro la quale le imprese potranno chiedere chiarimenti alla Stazione appaltante; la data ha carattere puramente informativo il Sistema consentirà infatti l'invio di richieste di chiarimenti sino alla data di termine di presentazione delle offerte.

Nella seconda sezione, è necessario associare il responsabile del procedimento attraverso l'inserimento dell'utenza rilasciata allo stesso in fase di registrazione.

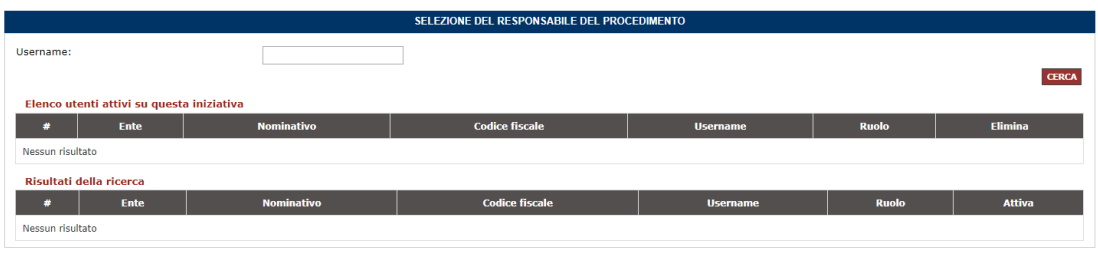

**INDIETRO SALVA E PROCEDI** 

Figura 47 - Selezione del Responsabile del Procedimento

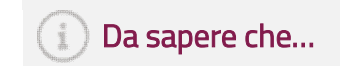

Il PO e l'RdP posso coincidere e l'RdP è necessario sia in possesso della firma digitale.

Se tutti i Passi eseguiti sono stati completati correttamente, seguirà la schermata di riepilogo.

# <span id="page-46-0"></span>9.Passo – Invio per l'approvazione

Se sei un Punto Istruttore, selezionando il campo "Invia per l'approvazione", puoi inoltrare la procedura configurata al Punto Ordinante affinché possa procedere alla pubblicazione. Puoi verificare lo stato della Gara selezionando il menù di sinistra "Bozze in approvazione".

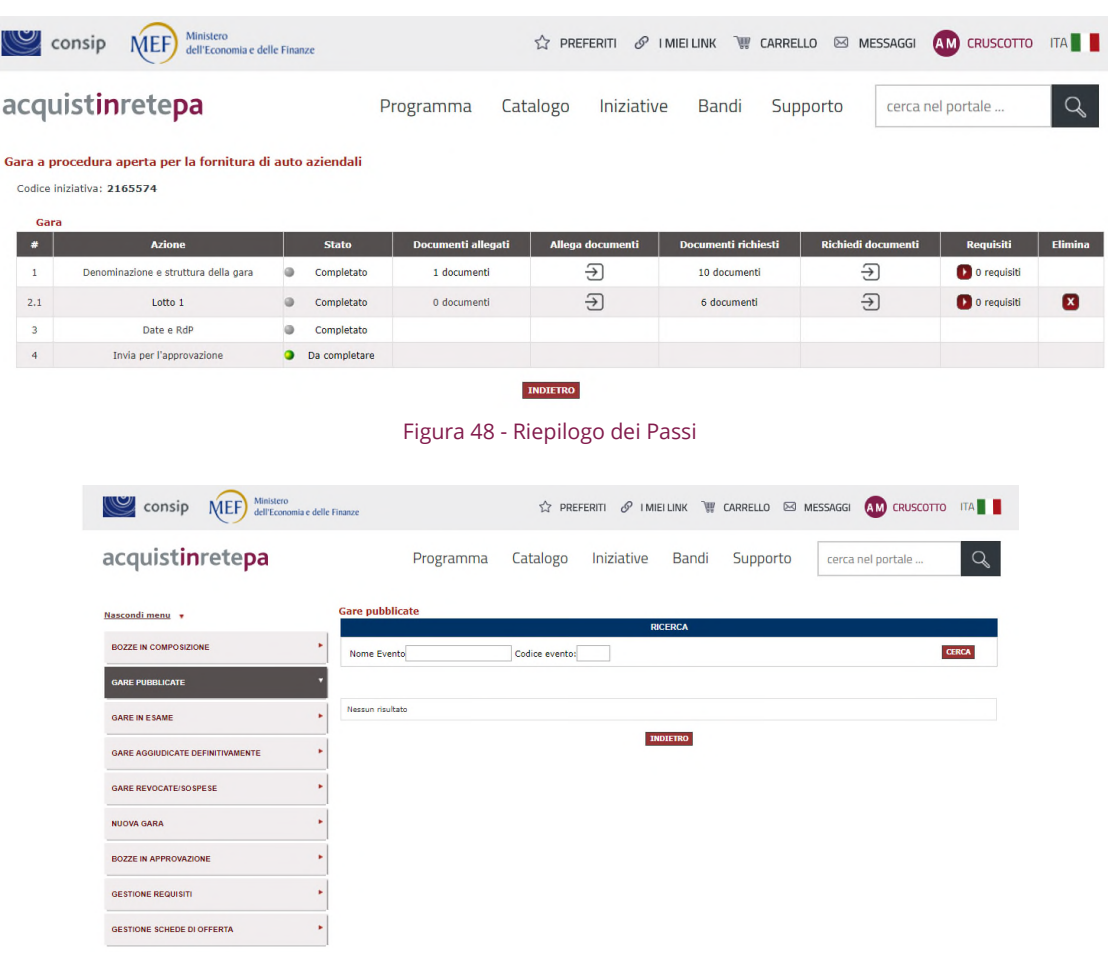

#### Figura 49 - Gare pubblicate

Sei un Punto Ordinante e vuoi rendere la gara definitivamente visibile ai Fornitori per consentirgli di partecipare, seleziona il campo "Riepilogo e Pubblicazione" e poi conferma l'operazione nella schermata successiva.

| a.           | <b>Azione</b>                        |   | <b>Stato</b>  | Documenti allegati | Allega documenti    | Documenti richiesti | Richiedi documenti | Requisiti   | Elimina      |
|--------------|--------------------------------------|---|---------------|--------------------|---------------------|---------------------|--------------------|-------------|--------------|
|              | Denominazione e struttura della gara |   | Completato    | 0 documenti        | $\overline{\div}$   | 10 documenti        | €                  | 0 requisiti |              |
| 2.1          | Lotto 1                              | മ | Completato    | 0 documenti        | $\overline{\Theta}$ | 5 documenti         | $\Theta$           | 0 requisiti | $\mathbf{x}$ |
| $\sim$<br>-2 | Date e RdP                           |   | Completato    |                    |                     |                     |                    |             |              |
| a            | Riepilogo e Pubblicazione            |   | Da completare |                    |                     |                     |                    |             |              |

Figura 50 - Riepilogo dei Passi

La sezione di riepilogo è articolata in 3 sezioni (disposte verticalmente), dove puoi esaminare tutti i dati, le informazioni e la documentazione inserita durante la configurazione della gara.

Inoltre, trovi un documento xlsx di riepilogo di gara.

Per apportare delle modifiche alla tua gara, seleziona indietro per tornare ai passi di configurazione.

Puoi recuperare la tua gara nell'elenco delle Gare, disponibile in Negoziazioni, nel Cruscotto del tuo profilo oppure direttamente dalla sezione Gare.

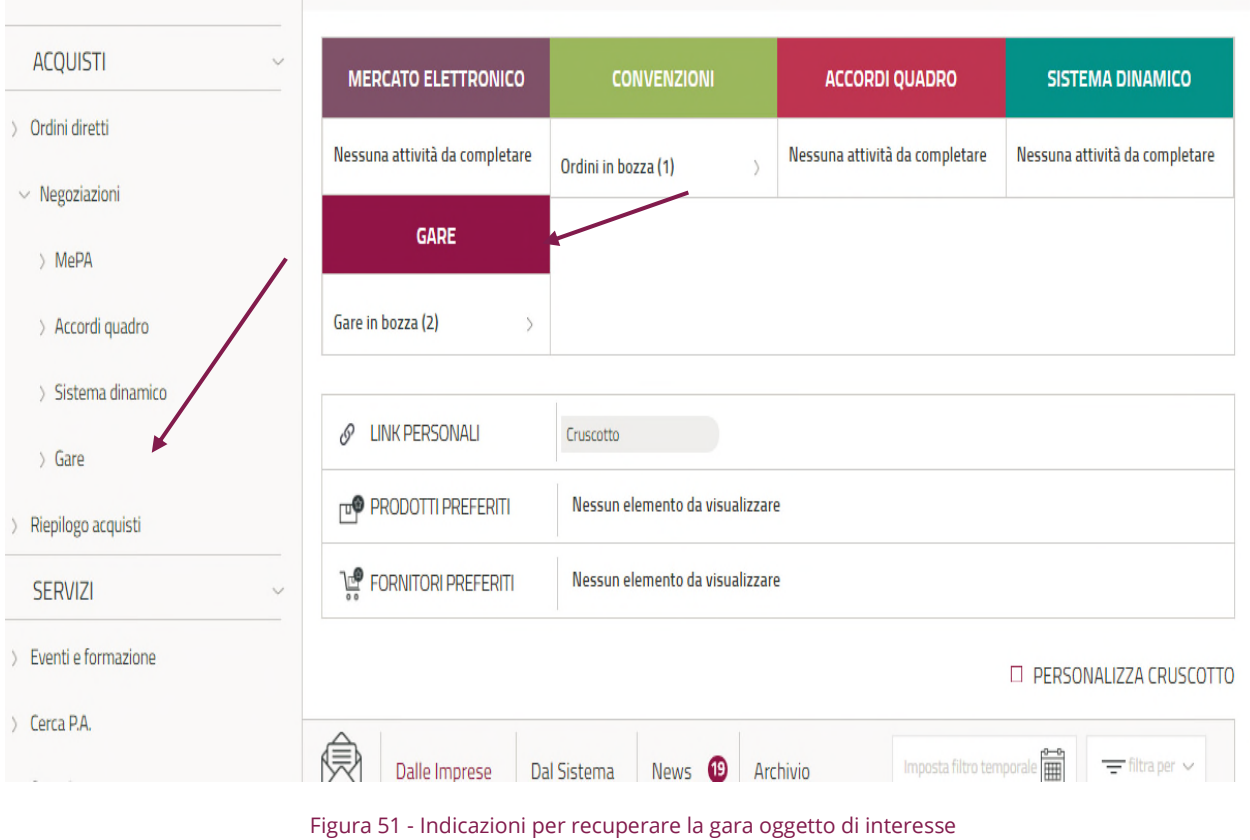

## <span id="page-48-0"></span>10. Gestione di una gara pubblicata – Funzionalita'

Durante la fase di presentazione delle offerte i soggetti associati alla gara (PO e RdP) avranno alcune funzionalità a disposizione per la gestione della stessa:

- Comunicazioni con i fornitoti (RdP);
- Gestione documenti (PO);
- Gestione permessi e commissione di gara (PO);
- Modifica date;
- Sospensione (RdP);
- Revoca (RdP);
- Copia (PO).

Per accedere a tutte le funzioni elencate:

- Effettua il login su *www.acqu[istinretepa.it](http://www.acquistinretepa.it/)*, inserendo utenza e password;
- Dalla tua Area personale, dalla sezione Negoziazioni, seleziona sul link Gare;
- Dall'elenco delle gare pubblicate, seleziona i dettagli di quella di tuo interesse.

### 10.1 Comunicazioni con i fornitori

Per garantire tracciabilità e affidabilità nello scambio d'informazioni tra la stazione appaltante e i concorrenti, tutte le comunicazioni relative ad una gara smaterializzata possono transitare sul sistema.

Nella fattispecie, l'utente definito a Sistema quale **Responsabile del Procedimento**, ha accesso all'area "**Comunicazioni con i fornitori**" che, a seconda dello stato di avanzamento in cui si trova la procedura di gara e della tipologia di gara (aperta o negoziata), consente di esporre comunicati, inviare nuove comunicazioni, rispondere a quelle ricevute e consultare in ogni momento comunicazioni ricevute e inviate.

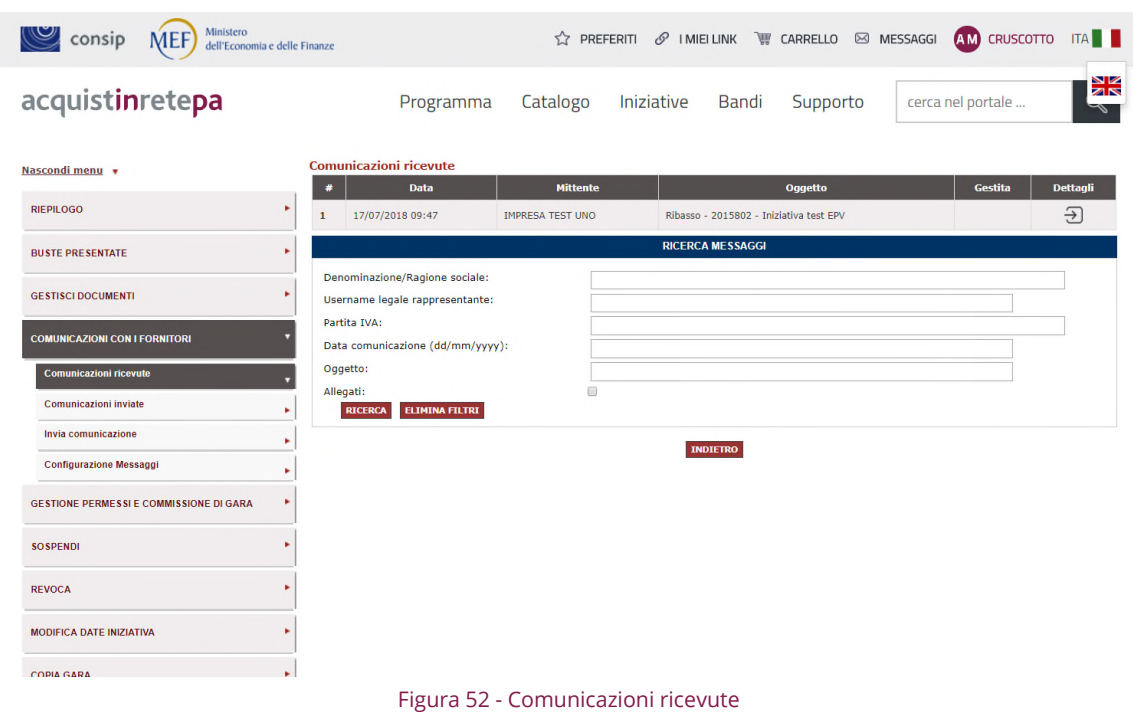

Nel caso **di gara a procedura aperta**, in qualità di RdP avrai a disposizione i seguenti link:

- Comunicazioni ricevute;
- Comunicazioni inviate;
- Esponi comunicato.

#### <span id="page-49-0"></span>10.1.1 Esponi comunicato

In tipologie di gara a procedura aperta, che non prevedono quindi un elenco definito di concorrenti invitati, bensì consentono la partecipazione a qualsiasi concorrente, in fase di presentazione delle offerte, non è possibile inviare una comunicazione a destinatari specifici, bensì **esporre comunicati**  che non saranno oggetto di un invio, ma saranno rese disponibili nel dettaglio della gara a chiunque vi acceda per consultarne i dettagli.

Per inviare un comunicato:

- Scegli Esponi comunicato;
- Compila il campo oggetto e il campo testo;
- Scegli file, se intendi allegare un documento e poi seleziona su Invia.

# acquistinretepa configurazione di una procedura nel sistema informatico di e-procurement

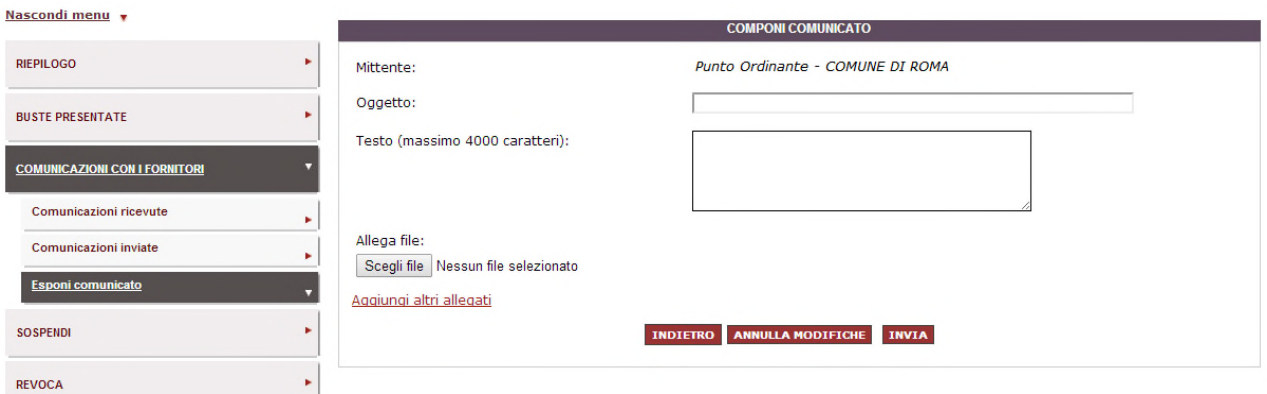

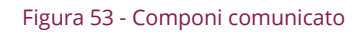

#### <span id="page-50-0"></span>10.1.2 Comunicazioni ricevute - visualizzazione dei chiarimenti

 Accedendo al link Comunicazioni ricevute, l**'RdP**, durante la fase di presentazione delle offerte potrà **monitorare la ricezione di richieste di chiarimenti.** 

Per visualizzare una specifica richiesta di chiarimenti (oggetto, data di invio, mittente, destinatario, testo ed eventuali allegati) seleziona il pulsante **Dettagli** della singola comunicazione. E' anche possibile **scaricare eventuali allegati** alla richiesta.

Se hai l'esigenza di rispondere ad una comunicazione ricevuta:

- Seleziona Rispondi;
- Componi il messaggio inserendo il testo ed eventuali allegati e seleziona Invia.

### **Da sapere che…**

Le risposte ai chiarimenti dovranno essere pubblicate, se non diversamente disciplinato, in formato elettronico e firmate digitalmente, nella documentazione di gara, attraverso la funzione "Gestisci Documenti".

### <span id="page-50-1"></span>10.2 Gestisci documenti

Tale funzione consente al PO proprietario dell'iniziativa, nella fase di presentazione delle offerte, di pubblicare documentazione come risposte alle richieste di chiarimenti, eventuali rettifiche, proroghe.

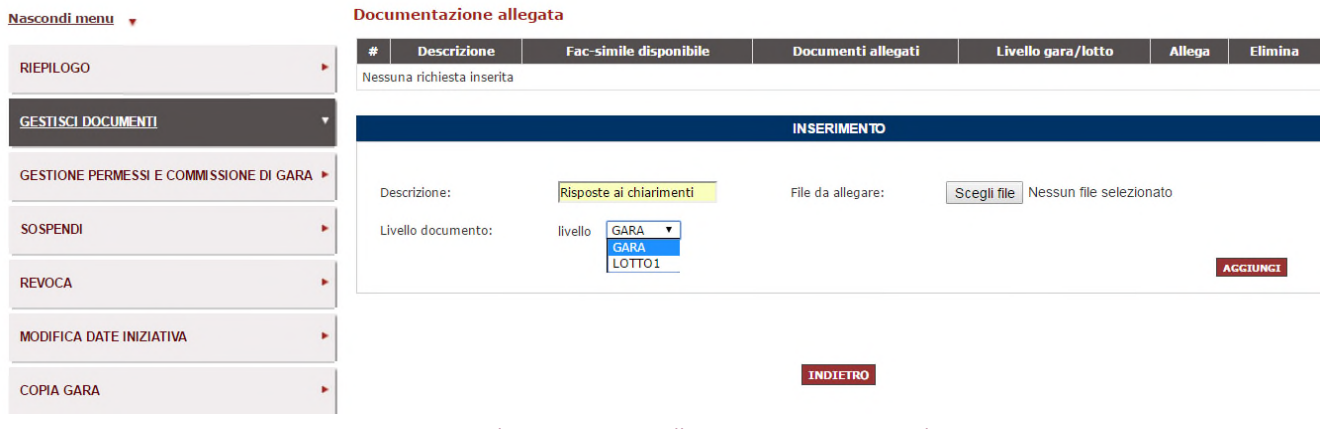

Figura 54 - Inserimento documentazione allegata come risposta ai chiarimenti

Per inserire un nuovo documento:

- Compila il campo Descrizione;
- Seleziona Scegli file;
- Scegli se si tratta documento di gara o lotto e seleziona Aggiungi.

### **Da sapere che…**

In caso di errata corrige, verifica se la modifica effettuata abbia effetti anche sui dati della gara configurati a Sistema; se fosse necessario intervenire sulla configurazione della gara Sistema segui il processo il manuale dedicato.

Ricorda inoltre che in caso di proroga dei termini di presentazione dell'offerta, dovrai modificare le date dell'iniziativa attraverso apposita funzione seguendo la procedura descritta del presente manuale.

### <span id="page-51-0"></span>10.3 Gestione permessi e commissione di gara

Attraverso la funzione, disponibile sia per il PO proprietario dell'iniziativa che per l'RdP, sarà possibile "nominare" il Presidente di commissione (di seguito per brevità anche PdC) ed eventualmente i membri.

**Da sapere che…**

Gli utenti nominati Membri di commissione potranno però accedere a Sistema esclusivamente in visualizzazione, senza poter effettuare operazioni per conto della Commissione.

- Attraverso la maschera di ricerca inserisci l'utenza del soggetto che devi nominare;
- Dai risultati della ricerca, seleziona Gestisci in corrispondenza di tale utente;
- Dalla pagina visualizzata, in corrispondenza del campo, seleziona la voce della tendina Presidente di Commissione.

| Nascondi menu                                            |                                           | <b>Elenco Utenti</b>                                       |                                         |                                              |                 |                                                                              |                                           |              |  |
|----------------------------------------------------------|-------------------------------------------|------------------------------------------------------------|-----------------------------------------|----------------------------------------------|-----------------|------------------------------------------------------------------------------|-------------------------------------------|--------------|--|
|                                                          |                                           |                                                            |                                         | <b>RICERCA</b>                               |                 |                                                                              |                                           |              |  |
| <b>RIEPILOGO</b>                                         | Username:                                 |                                                            |                                         | <b>RMSPA0056</b>                             |                 |                                                                              |                                           |              |  |
| <b>GESTISCI DOCUMENTI</b>                                |                                           |                                                            |                                         |                                              |                 |                                                                              |                                           | <b>CERCA</b> |  |
| <b>GESTIONE PERMESSI E COMMISSIONE DI</b><br><b>GARA</b> | Elenco utenti attivi su questa iniziativa |                                                            |                                         |                                              |                 |                                                                              |                                           |              |  |
|                                                          | #                                         | <b>Ente</b>                                                | <b>Nominativo</b>                       | <b>Codice fiscale</b>                        | <b>Username</b> | <b>Ruolo</b>                                                                 | Gestisci Elimina<br>Gestisci Elimina<br>× |              |  |
| <b>SOSPENDI</b>                                          |                                           | <b>CONSIP SPA</b>                                          | <b>CONSIP PUNTO</b><br>ORDINANTE        | SGNFBA60D10H501A RMSPA0056                   |                 | Punto Ordinante (per questa<br>iniziativa: Responsabile del<br>procedimento) |                                           |              |  |
| <b>REVOCA</b>                                            | $\overline{ }$                            | 132 REGGIMENTO ARTIGLIERIA<br>TERRESTRE (SEMOVENTE) ARIETE | <b>CONSIP PUNTO</b><br>ORDINANTE        | SGNFBA60D10H501A RMSPA0056                   |                 | Punto Ordinante (per questa<br>iniziativa: Proprietario)                     |                                           |              |  |
|                                                          |                                           | Risultati della ricerca                                    |                                         |                                              |                 |                                                                              |                                           |              |  |
| <b>MODIFICA DATE INIZIATIVA</b>                          | #                                         | <b>Ente</b>                                                | <b>Nominativo</b>                       | <b>Codice fiscale</b>                        | <b>Username</b> | <b>Ruolo</b>                                                                 |                                           |              |  |
| <b>COPIA GARA</b>                                        |                                           | 132 REGGIMENTO ARTIGLIERIA<br>TERRESTRE (SEMOVENTE) ARIETE | <b>CONSIP PUNTO</b><br>ORDINANTE        | SGNFBA60D10H501A RMSPA0056                   |                 | Punto Ordinante (per questa<br>iniziativa: Proprietario)                     |                                           |              |  |
|                                                          |                                           | COMUNE DI CASALROMANO                                      | <b>CONSIP PUNTO</b><br><b>ORDINANTE</b> | SGNFBA60D10H501A RMSPA0056 Privato Cittadino |                 |                                                                              | D                                         |              |  |

Figura 55 - Gestione permessi e commissione di gara

#### **Da sapere che…**

Qualora il Presidente di commissione non venga definito a Sistema attraverso la funzione sopradescritta, allora i suoi poteri vengono assorbiti dal RdP. Tutti i ruoli e i relativi poteri (PO, RdP, PdC) sono cumulabili.

### <span id="page-52-0"></span>10.4 Modifica date

Sia il PO che l'RdP avranno accesso alla funzione dalla data di pubblicazione dell'iniziativa fino alla scadenza dell'iniziativa. Sarà possibile spostare la data solo in avanti.

### <span id="page-53-0"></span>10.5 Sospensione, revoca e copia gara

### **Sospensione**

Tale funzione ti consente di sospendere l'iniziativa in via temporanea. Scegli la data dalla quale far partire la sospensione e seleziona Sospendi.

È possibile sospendere uno o più lotti singolarmente oppure procedere alla sospensione della intera gara. L'iniziativa sospesa può essere riattivata, selezionando Annulla Sospensione.

#### Revoca

Tale funzione ti consente di annullare in via definitiva il procedimento relativo all'iniziativa. Puoi decidere di annullare un singolo lotto oppure l'intera gara. Scegli la data dalla quale far partire la revoca e seleziona Revoca. L'iniziativa revocata non può essere riattivata, in quanto la revoca è un'azione definitiva e irreversibile, tuttavia essa può essere copiata.

### Copia Gara

Tale funzionalità ti consente di creare una nuova iniziativa copiandola da un'altra. La selezione del pulsante Copia Gara nel menù di sinistra determina immediatamente la creazione di una copia, che può essere recuperata utilizzando il pulsante di pagina "Vai Alle Bozze In Composizione". È possibile riconoscere la bozza dal nome automatico attribuito dal sistema ("Copia di….") e, selezionando la freccia Recupera, potrai eseguire l'accesso ed eseguire tutte le modifiche che ritieni opportune, ripercorrendo i passi di composizione dell'iniziativa.

### <span id="page-53-1"></span>10.6 Modifica dati iniziativa (attivabile su richiesta)

Qualora, in fase di presentazione delle offerte, si renda necessario modificare la configurazione di un'iniziativa di gara (errore nell'impostazione di un dato, variazione dei dati a seguito di errata corrige, ecc.) il RdP della gara impattata dovrà avanzare richiesta formale a Consip.

Consip, verificata la fattibilità tecnica dell'intervento, provvederà all'attivazione della funzione **Modifica dati iniziativa**.